# Introduction to Employee Self Service All SHARE Users

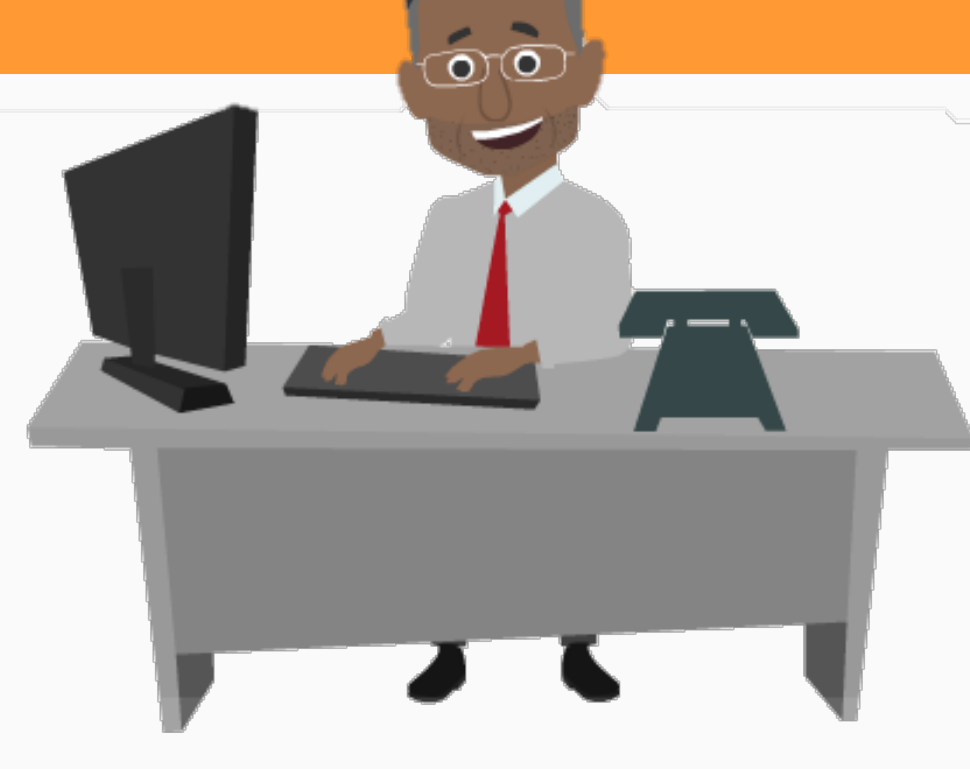

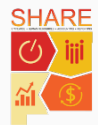

#### <span id="page-1-0"></span>Agenda

Welcome to the Introduction to the Employee Self Service (ESS) course! I am Eddie Self Service and I will be your guide today. Let us begin with the course agenda.

#### **Course Introduction**

Lesson 1: View Timesheets and Enter Time

Lesson 2: Manage Personal Information

Lesson 3: View Paycheck and Compensation

Lesson 4: View Benefits

Course Summary

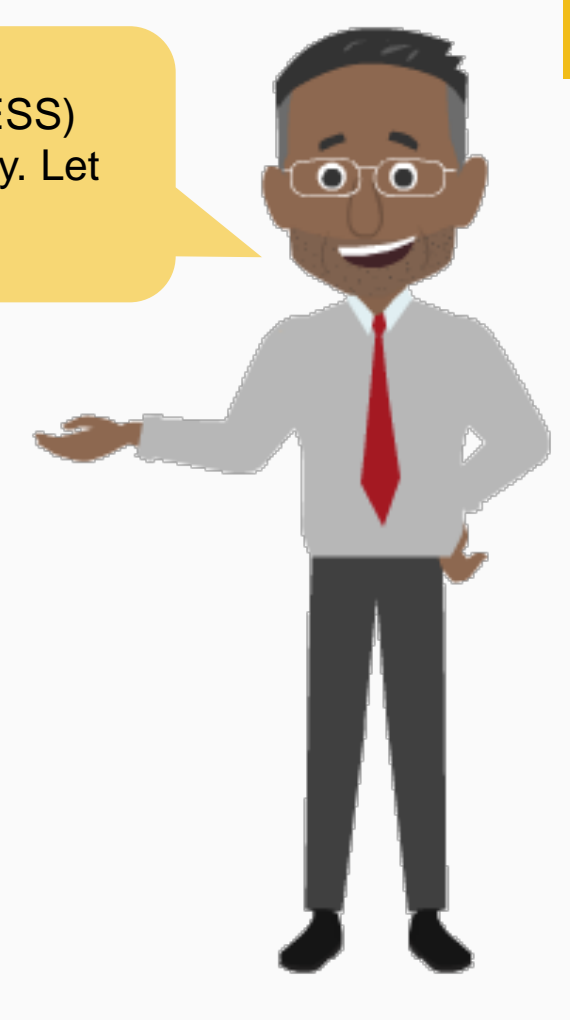

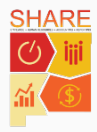

#### Course Introduction

This Web-Based Training (WBT) course provides an overview of the Employee Self Service portal and explains its different sections.

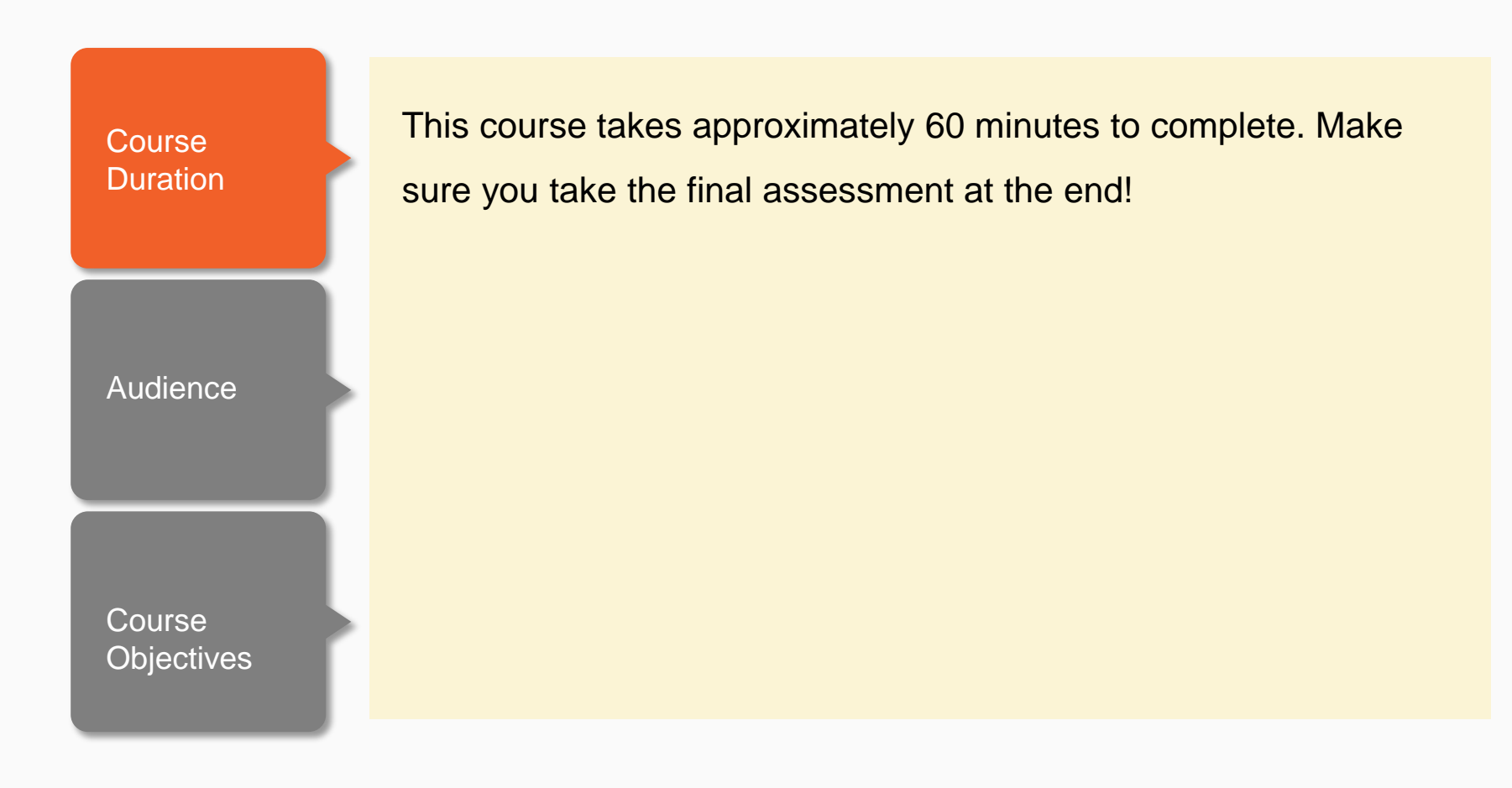

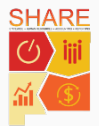

#### Course Introduction

This Web-Based Training (WBT) course provides an overview of the Employee Self Service portal and explains its different sections.

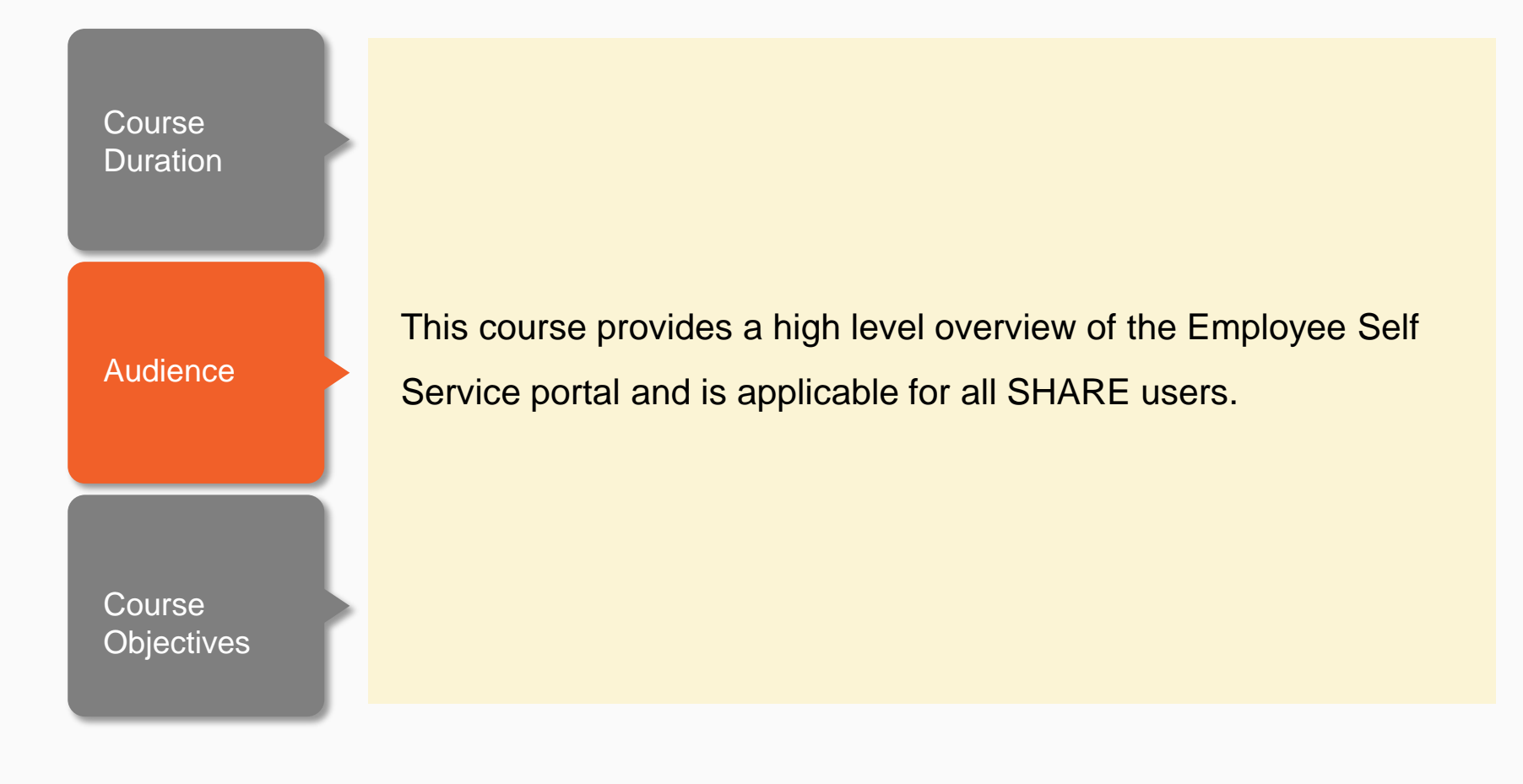

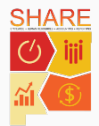

#### Course Introduction

This Web-Based Training (WBT) course provides an overview of the Employee Self Service portal and explains its different sections.

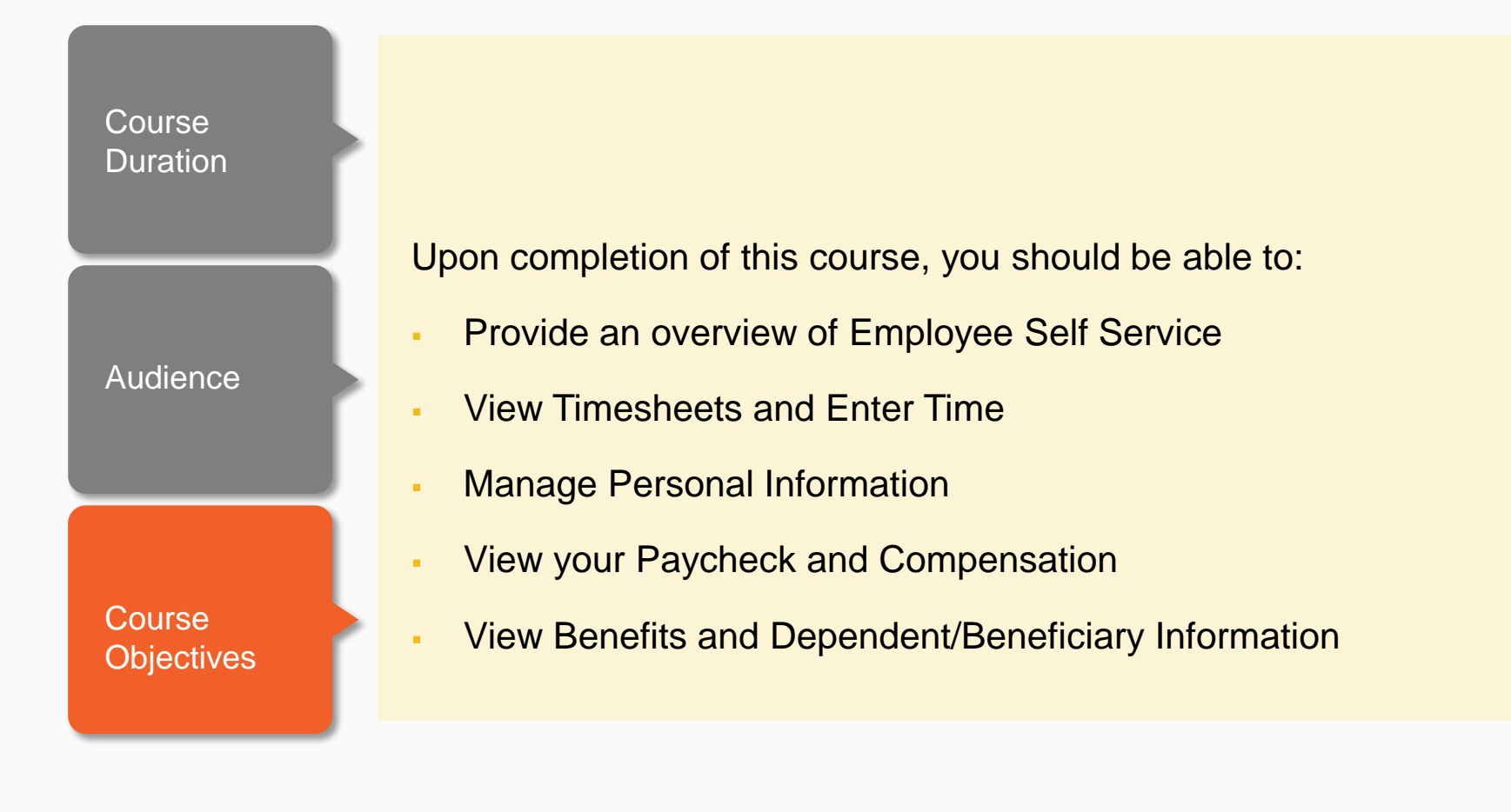

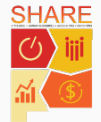

## Agenda

#### Course Introduction

**Lesson 1: View Timesheets and Enter Time**

Lesson 2: Manage Personal Information

Lesson 3: View Paycheck and Compensation

Lesson 4: View Benefits

Course Summary

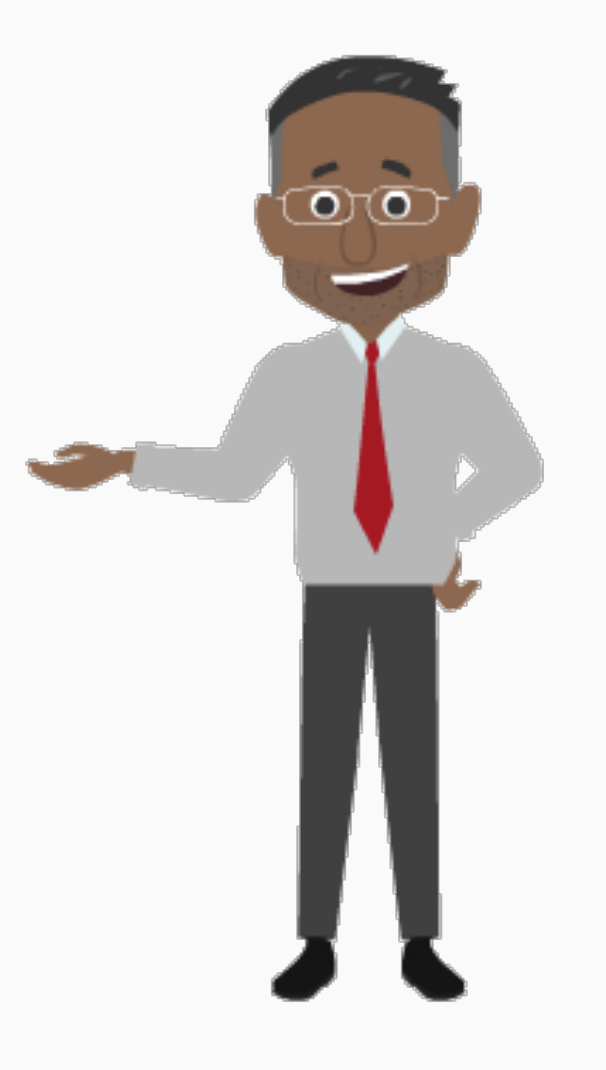

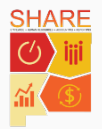

#### View Timesheets and Enter Time

By the end of this lesson, you will be able to:

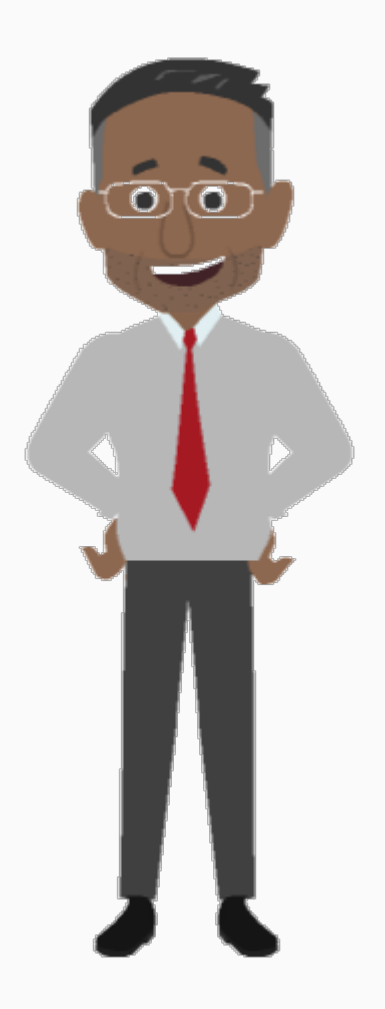

- Provide an overview of the Employee Self Service (ESS) portal
- Access your timesheet
- Enter your time
- Review your Reported Time

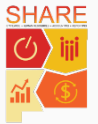

## Highlights of This Section

Here are the new and exciting features of Time Reporting!

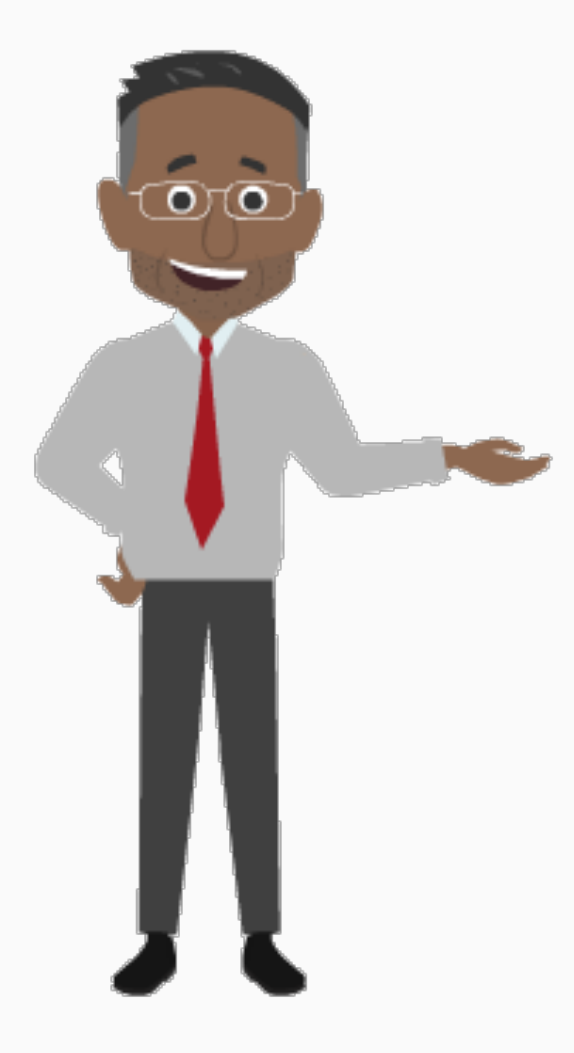

- **Positive Time Reporting**: employees enter all of their hours worked, vacation, and leave time into SHARE every week.
- **Streamlined timesheets**: your timesheets are now much easier to navigate and will only have the columns you need.
- **Reorganized Time Reporting Codes (TRCs)**: TRCs will now display in order of most to least commonly used to make time reporting easier for you!

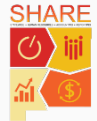

Take a moment to familiarize yourself with the key terms used through the course.

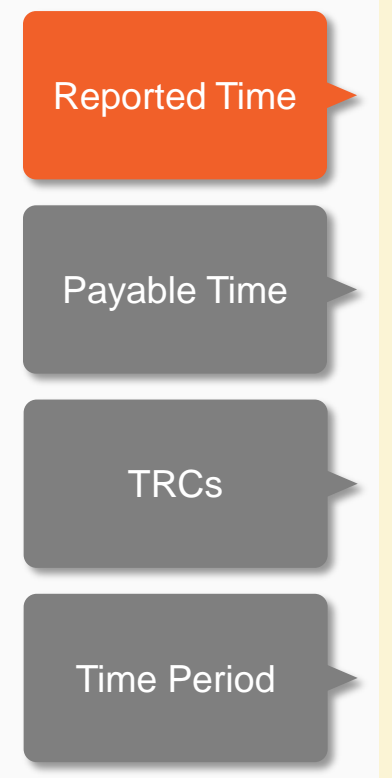

Time you enter and submit in your timesheet. The time you submit has to be approved by your supervisor and run through the Time Administration process to turn into Payable Time.

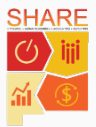

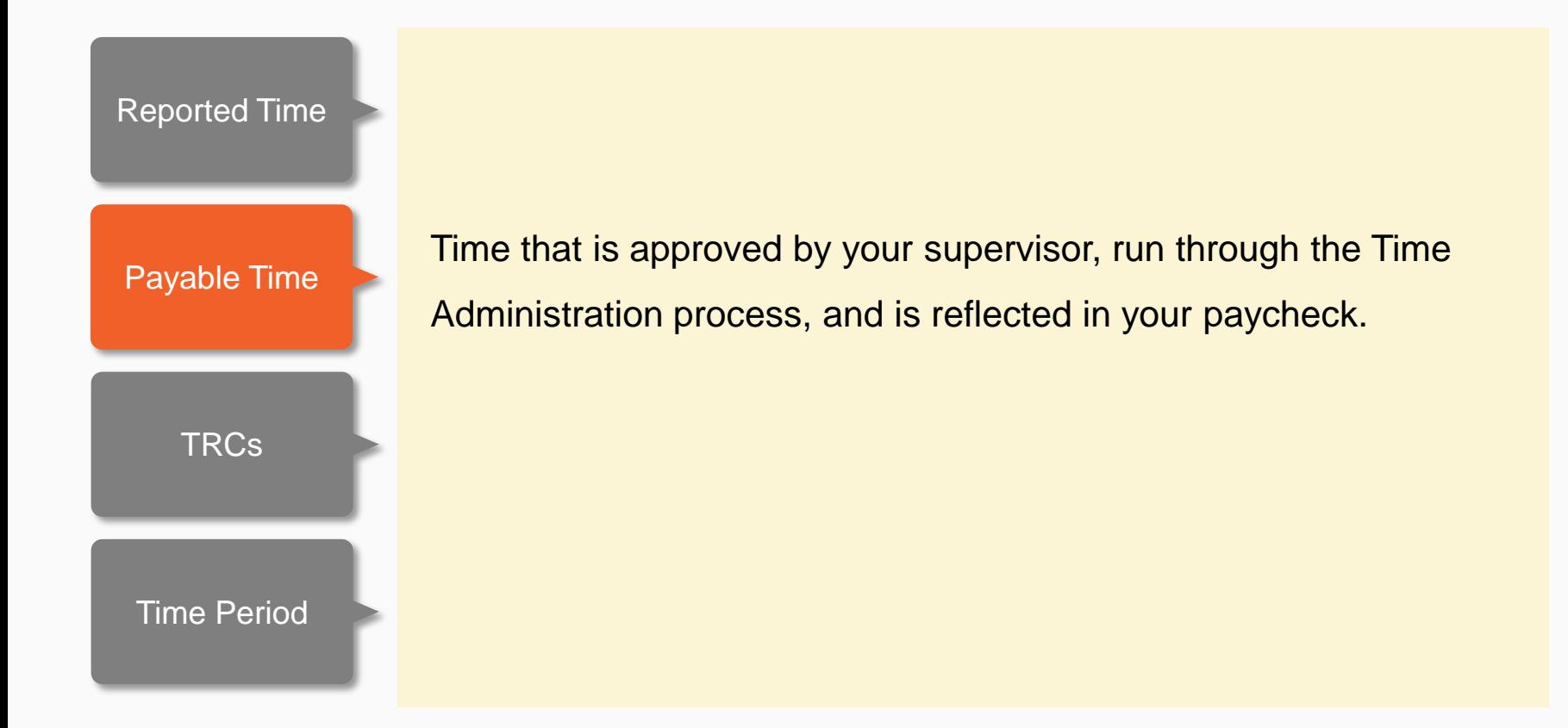

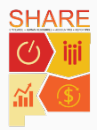

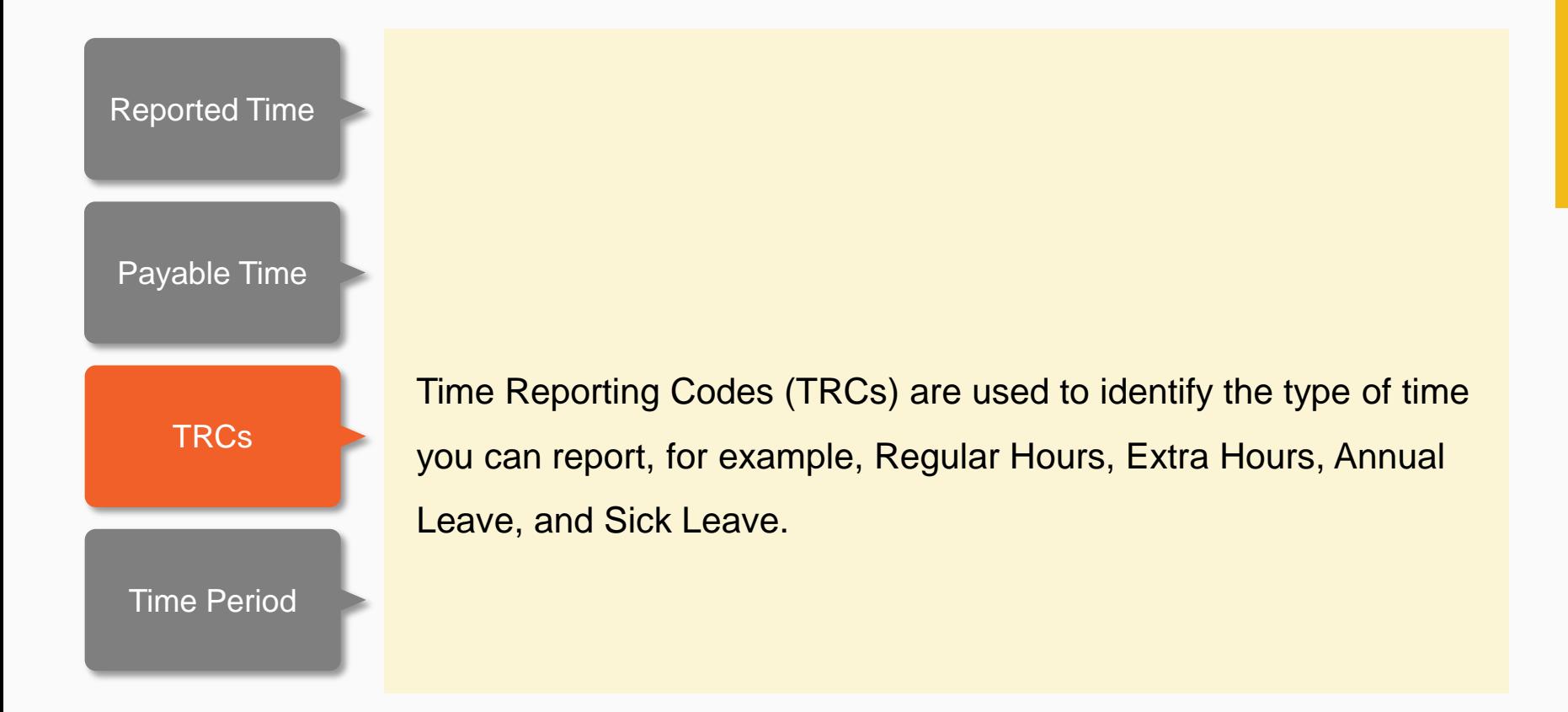

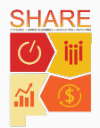

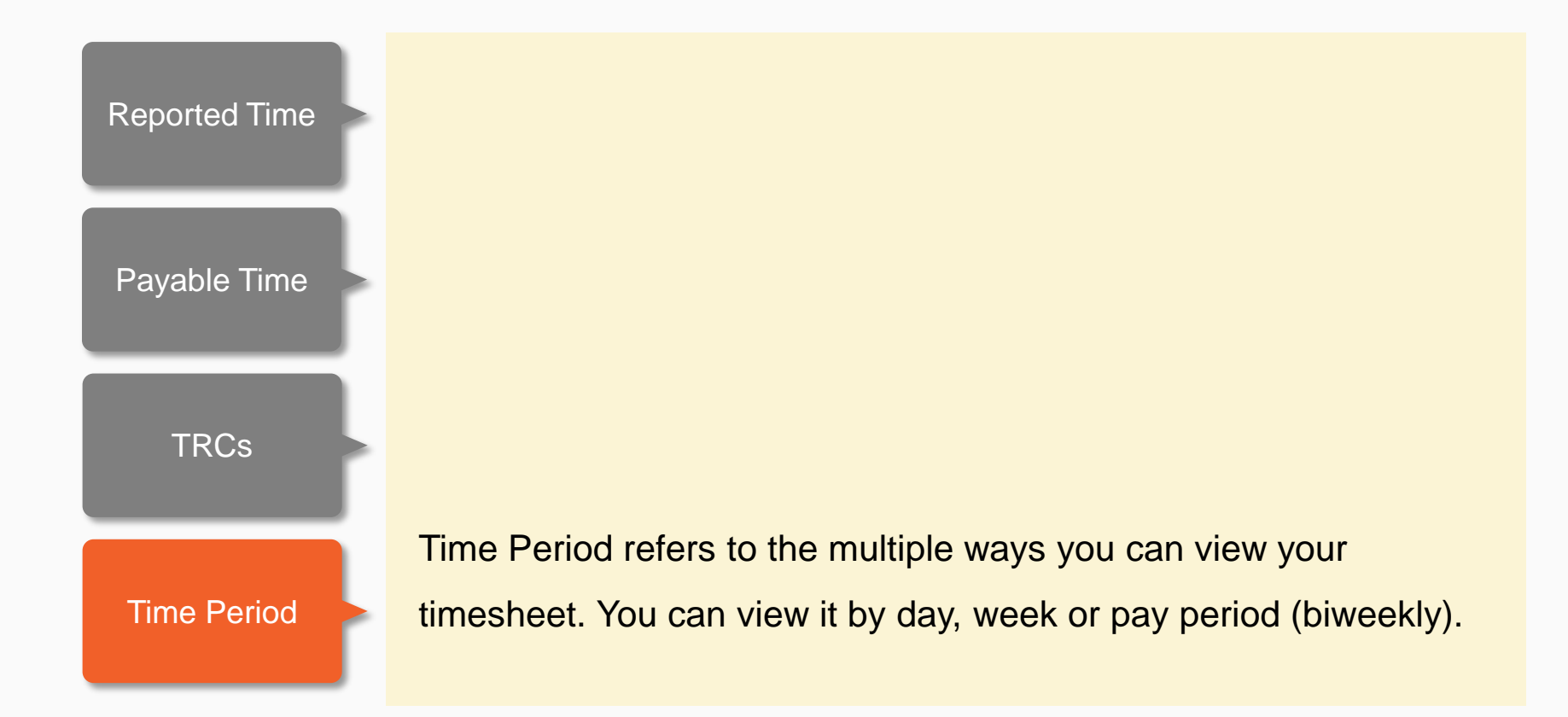

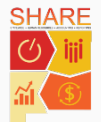

Take a moment to familiarize yourself with the key terms used through the course.

A two week time period that includes the hours reflected on your paycheck or pay advice. In your timesheets, Calendar Period is the same as pay period.

**Paycheck Modeler** 

**[Exceptions](#page-1-0)** 

[Calendar Period](#page-1-0)

[Positive Time](#page-1-0)  Reporting

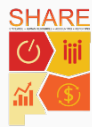

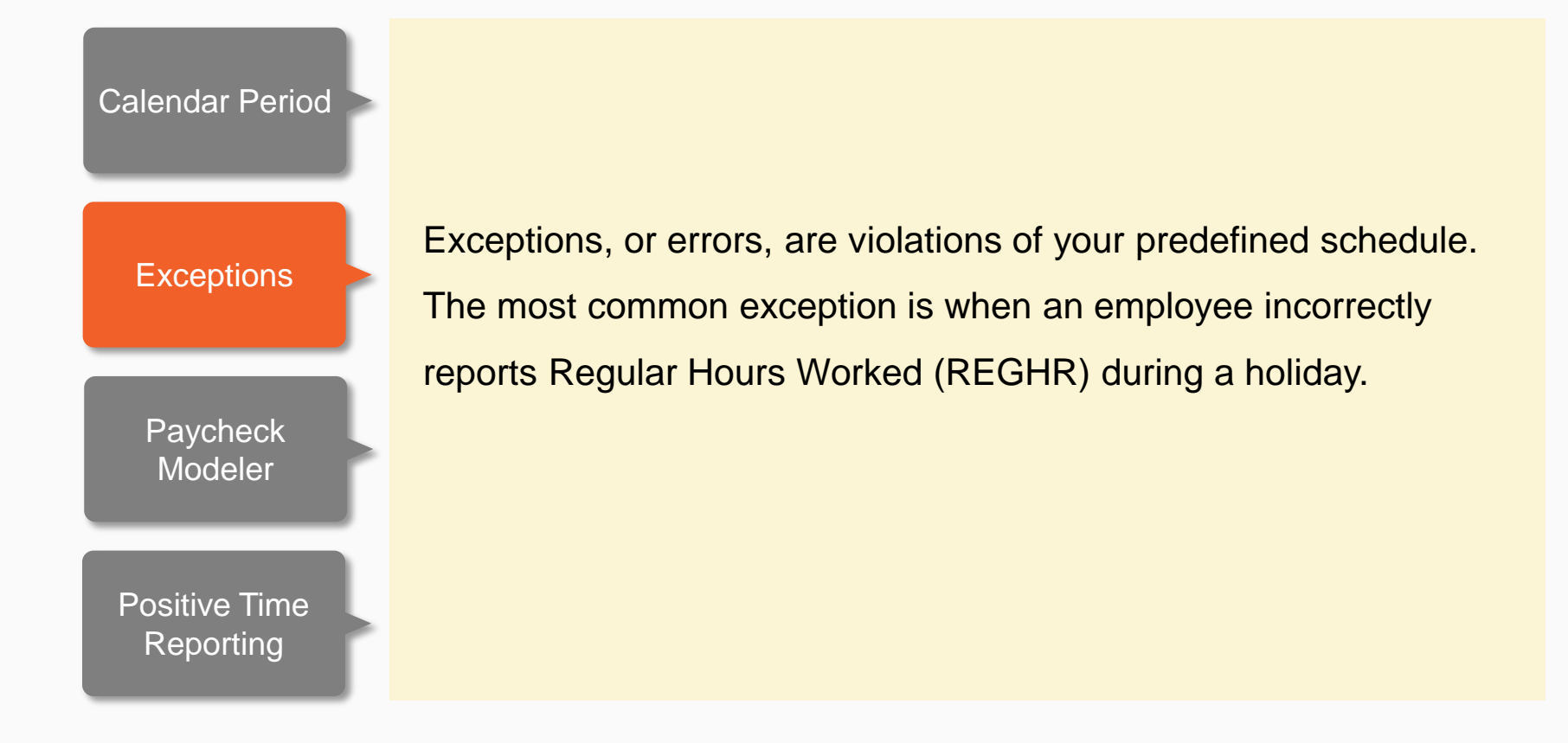

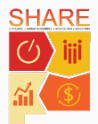

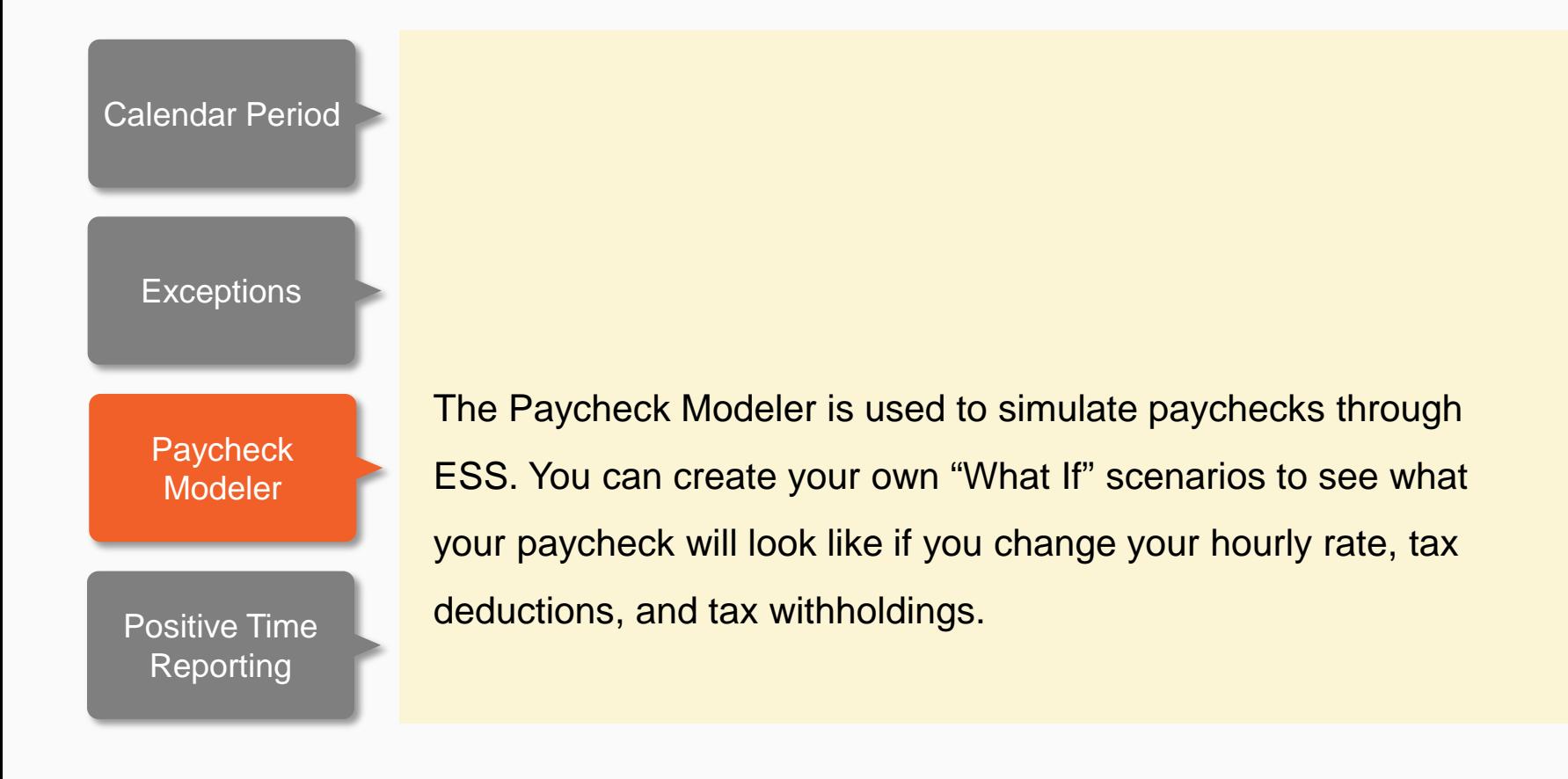

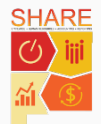

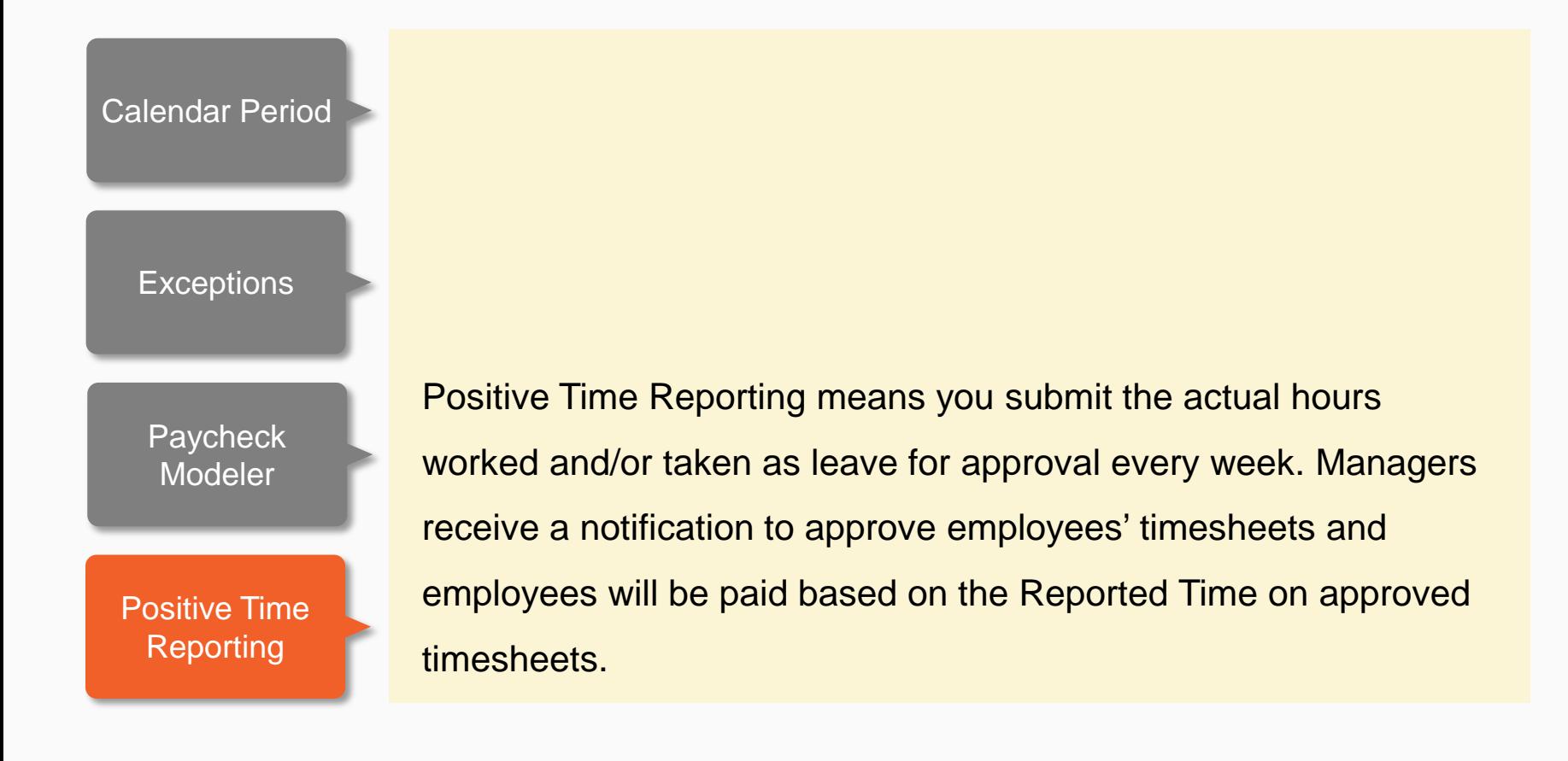

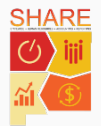

#### Introduction to Employee Self Service Portal

The **Employee Self Service (ESS)** portal, previously known as Self Service, provides immediate access to your personal information. You can review and make edits to this information directly in SHARE 9.2. The **ESS** portal home page is organized in tiles as shown below:

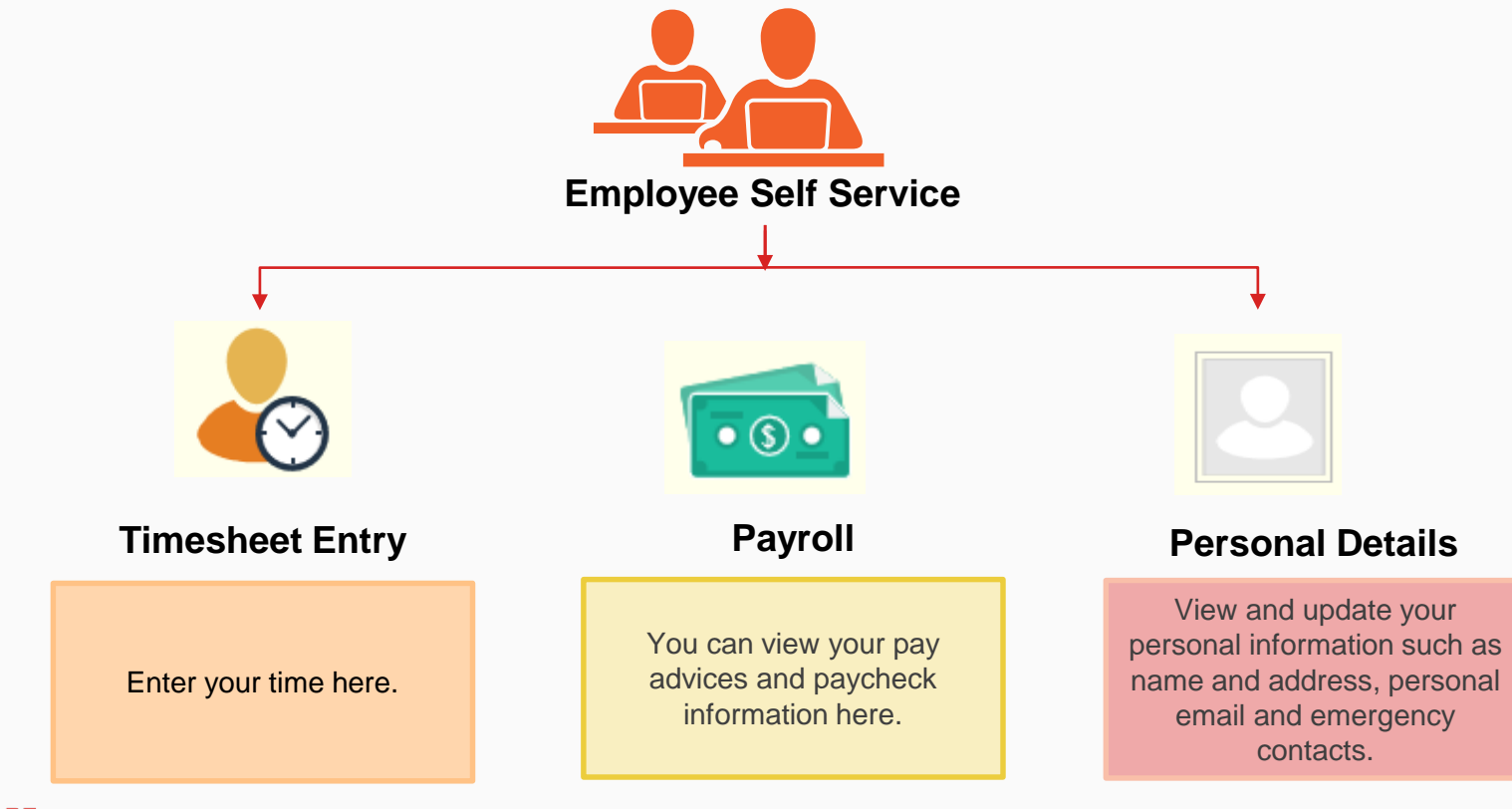

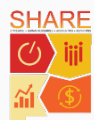

17

#### Access Timesheets

Timesheets enable you to view and report time. You can access your timesheet from the Employee Self Service **Timesheet Entry** tile or from the **NavBar**.

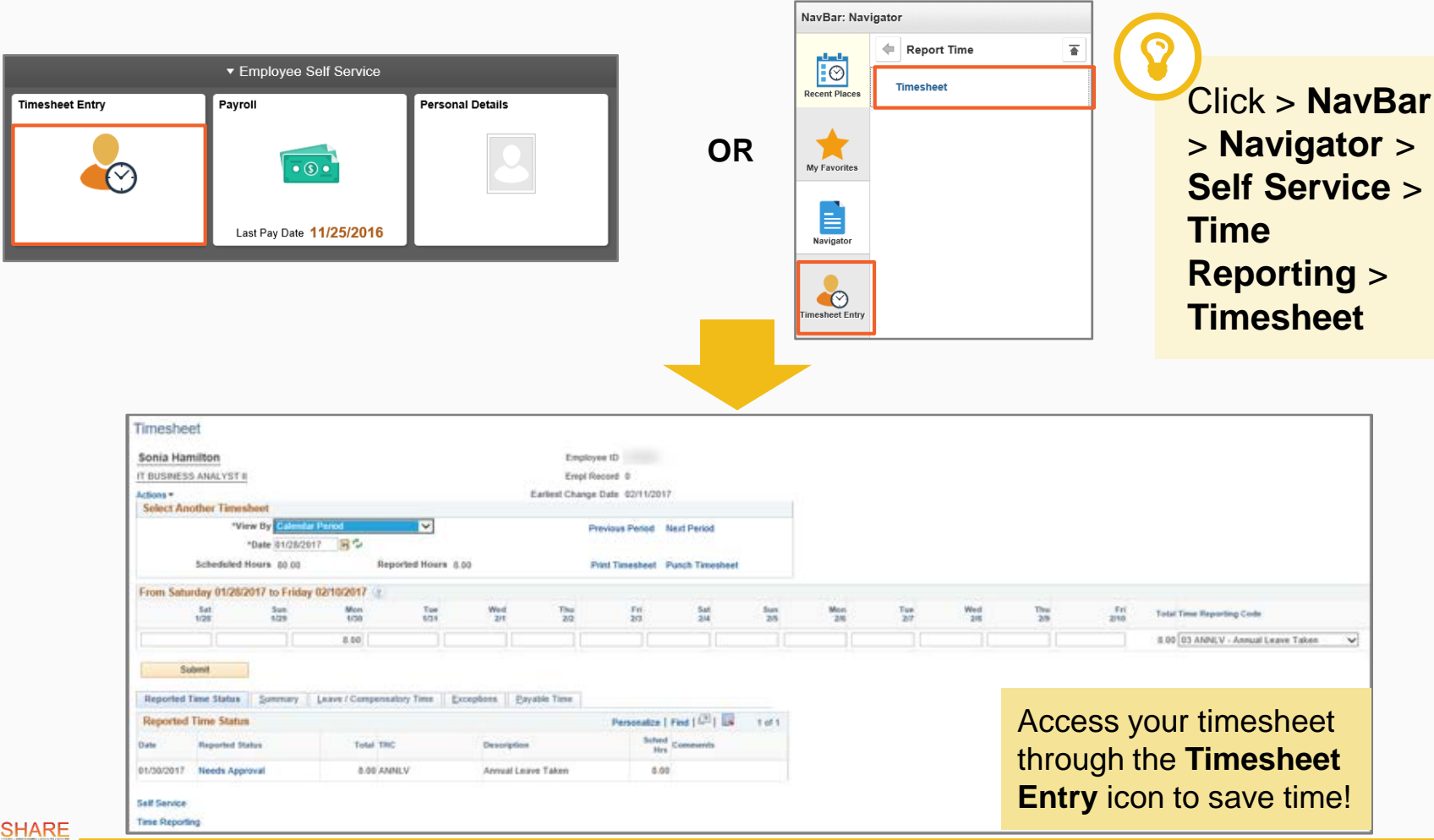

**Lesson 1**

Lesson<sub>1</sub>

18

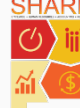

Time reporting tracks your **Scheduled** and **Reported** hours.

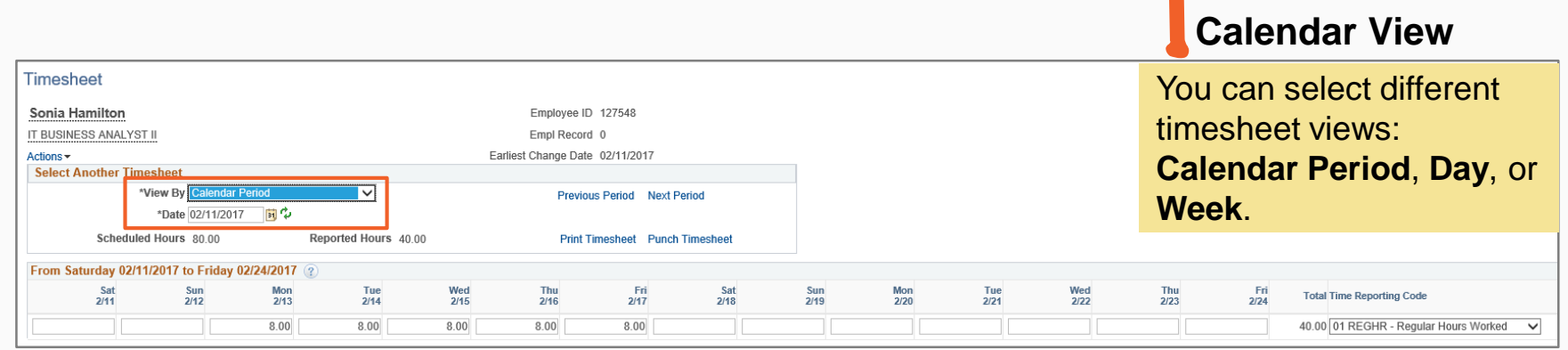

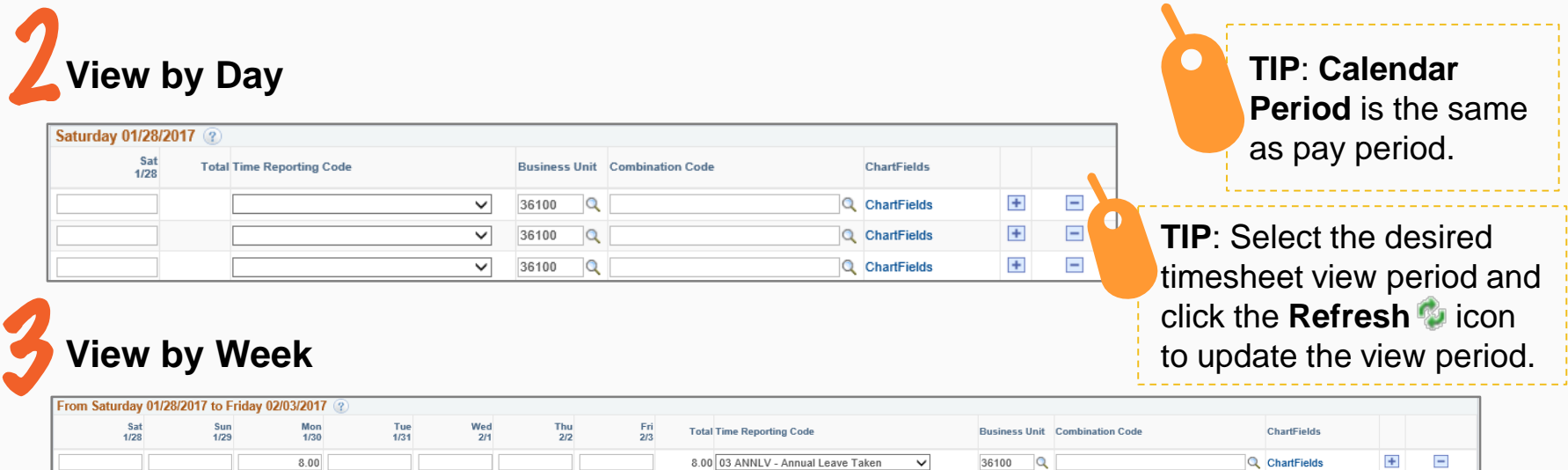

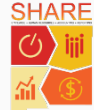

Time reporting tracks your **Scheduled** and **Reported** hours.

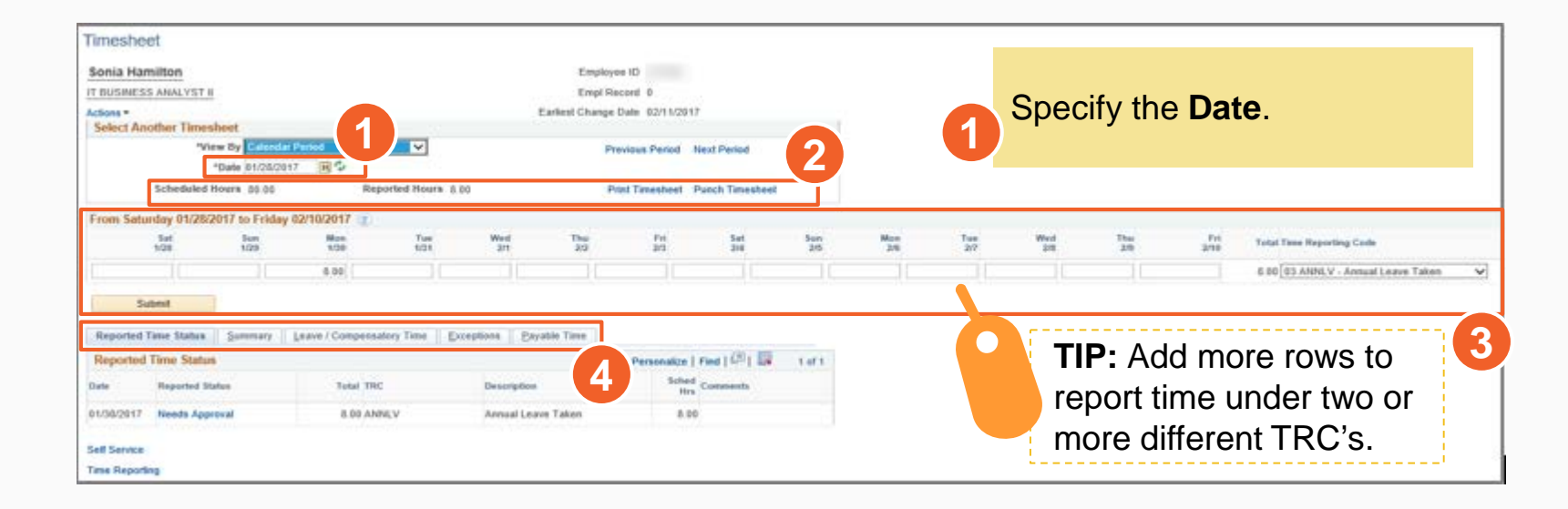

**2**

You can view your **Scheduled Hours** and **Reported Hours** for the selected date.

#### **3**

Enter your Time and **TRC**  here. Click **Submit** after entering your time. Report your hours under **REGHR TRC** or another **TRC**.

View your: **Reported Time Status**, **Summary**, **Leave/ Compensatory Time**  Details, **Exceptions**, and **Payable Time**.

**4**

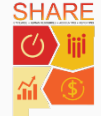

Timesheets allow you to add or delete rows to submit your time under two or more TRC's.

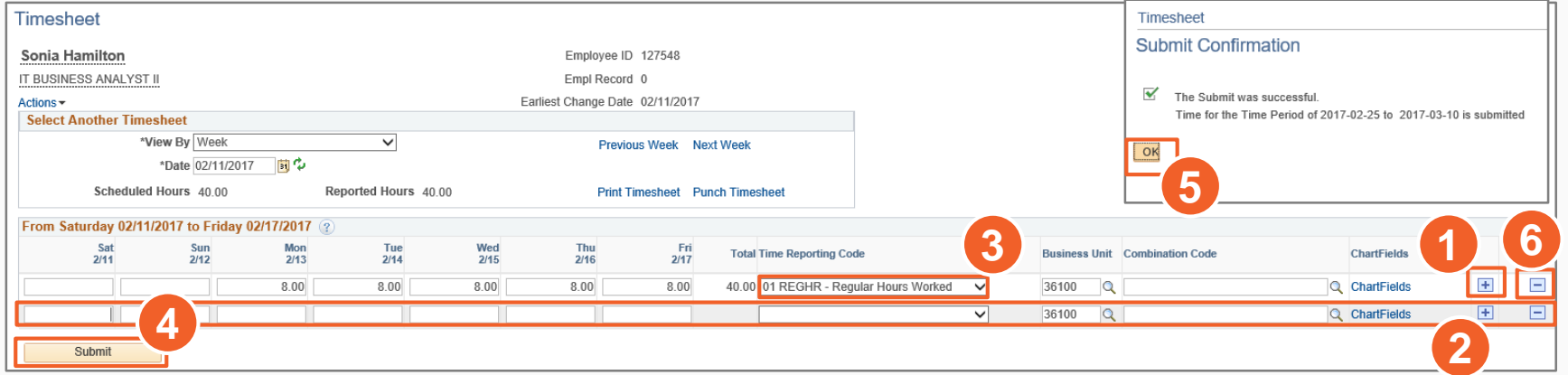

- 1. Click > Add button **i** icon on your timesheet
- 2. A new row displays in your timesheet. Enter > **Time in hours** in the field
- 3. Select > **TRC** from the **Time Reporting Code** drop-down menu for the new time entry
- 4. Click > **Submit** to save your time
- 5. Click > **OK** on your **Timesheet Submit Confirmation page**. You have successfully submitted your time for the selected time period
- 6. Click > **Delete button** icon to delete a row in your timesheet. Select **Yes – Delete** on the **Delete Confirmation** page to delete the row from your timesheet.

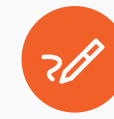

SHARE

Note: After you add or delete a row, click **Submit** to save your time.

Time reporting tracks your **Scheduled** and **Reported** hours.

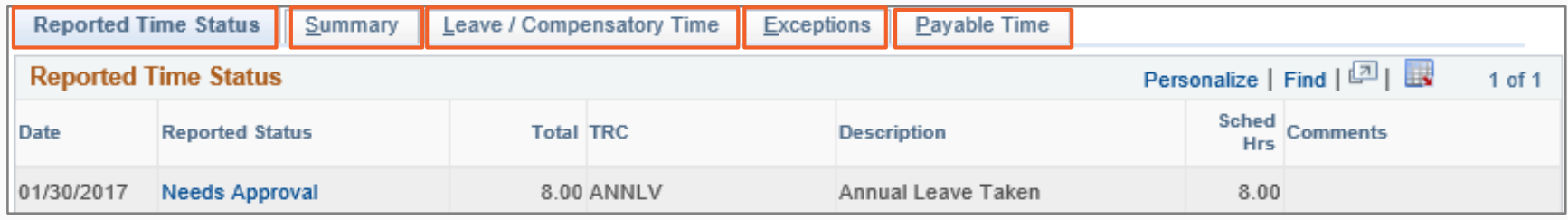

The **Reported Time Status** tab gives you an overview of the time you have reported. If the status requires approval from your manager, the **Reported Status** field displays **Needs Approval**. Other **Reported Status** fields are **Approved** and **Denied** if your manager has approved or rejected the time you submitted.

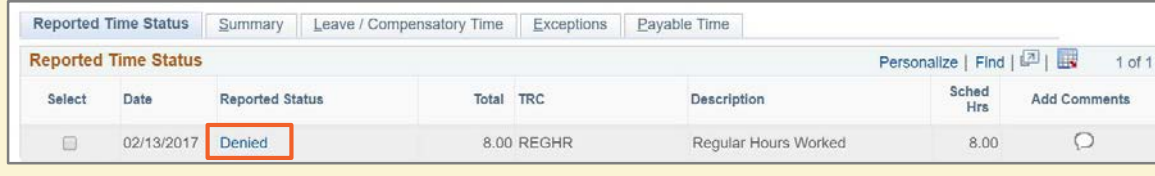

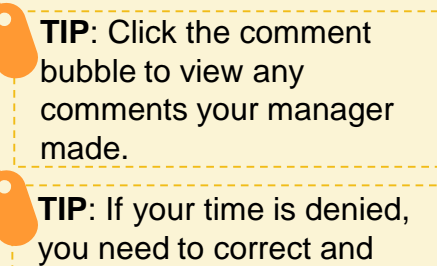

resubmit your timesheet.

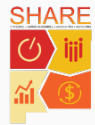

**Lesson 1**

-esson 1

22

Time reporting tracks your **Scheduled** and **Reported** hours.

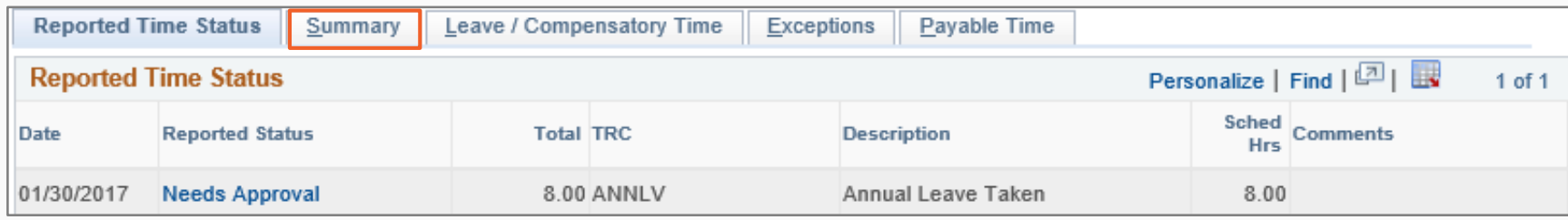

The **Summary** tab gives you an overview of your **Paid Leave**, **Total Reported Hours**, and **Total Scheduled Hours** on a weekly basis.

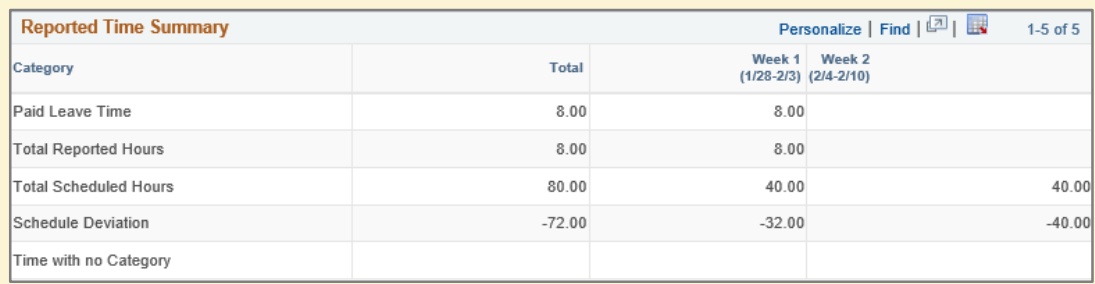

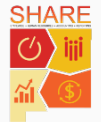

Time reporting tracks your **Scheduled** and **Reported** hours.

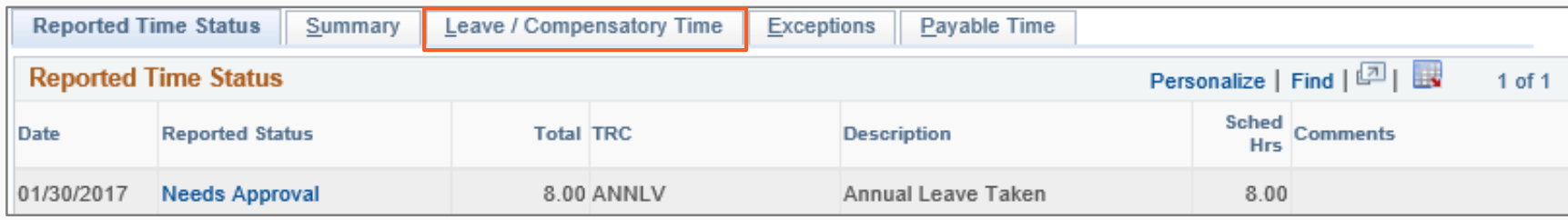

The **Leave and Compensatory Time** tab provides leave and compensatory time balances to date.

**TIP**: Your maximum amount of personal comp hours varies based on your schedule and by agency.

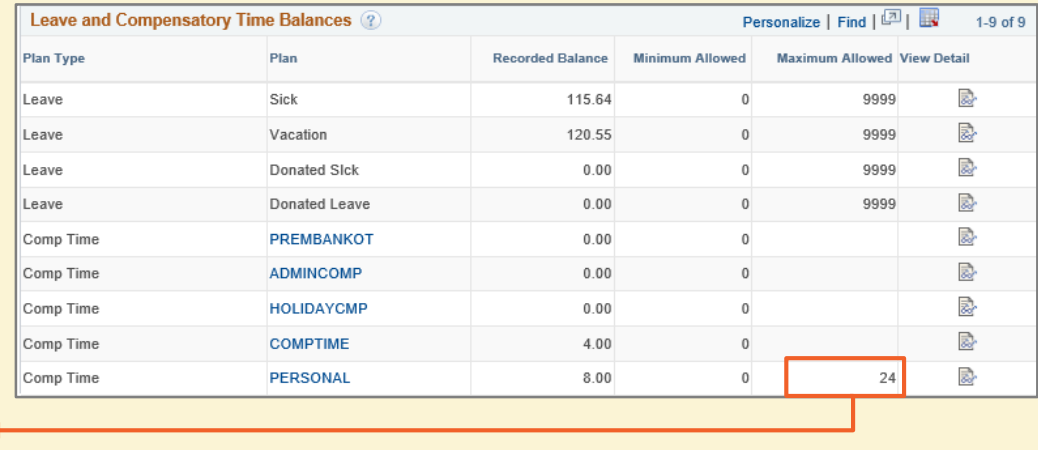

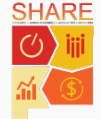

Time reporting tracks your **Scheduled** and **Reported** hours.

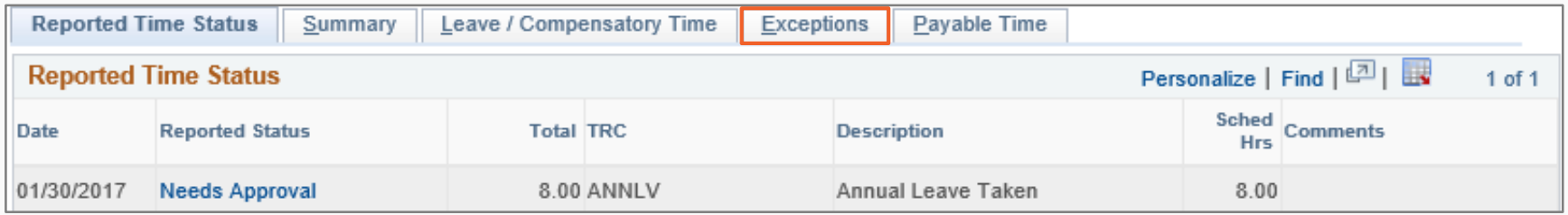

The **Exceptions** tab displays violations of your predefined schedule. Exception errors display a clock icon **of** 

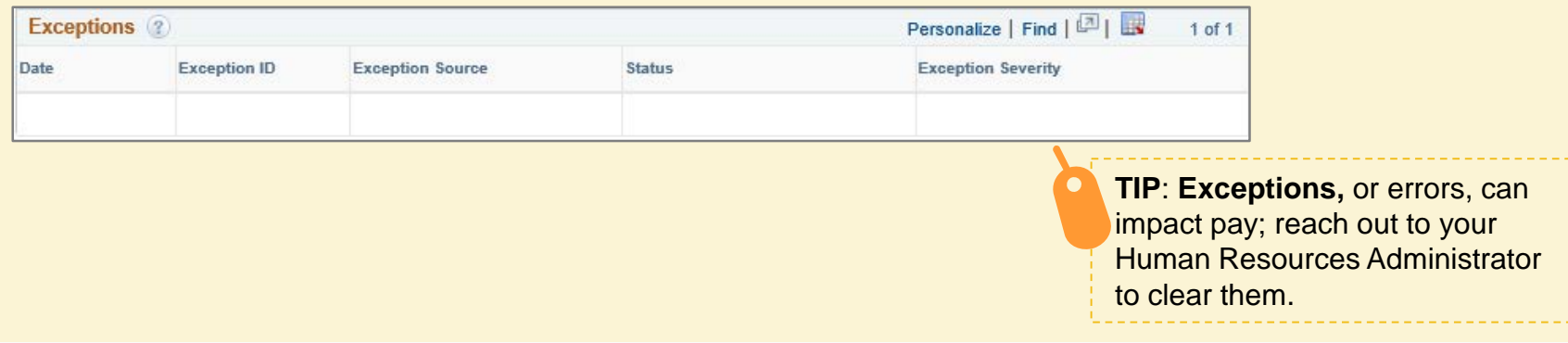

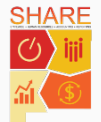

Lesson<sub>1</sub> **Lesson 1**

Time reporting tracks your **Scheduled** and **Reported** hours.

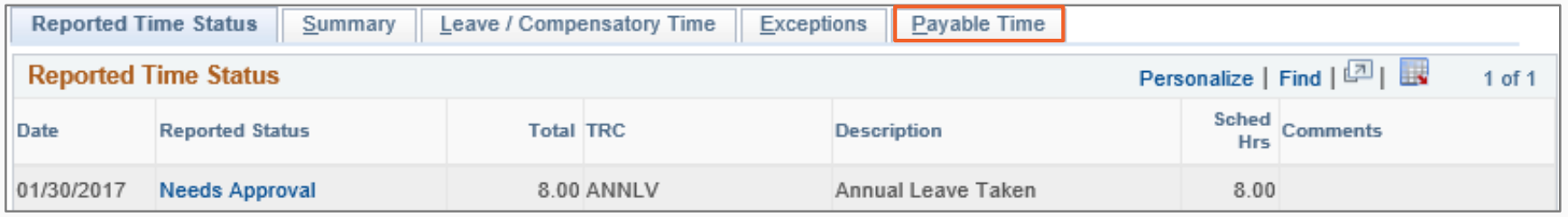

The **Payable Time** tab shows the time that has been approved, processed by system rules, and converted to payable time. **Reported Time** does not appear on this tab immediately.

You can view payable time by:

- **Time Reporting Code (TRC)** and **Status**, also known as payable time summary
- **Time Reporting Code**, **Status**, and **Day**

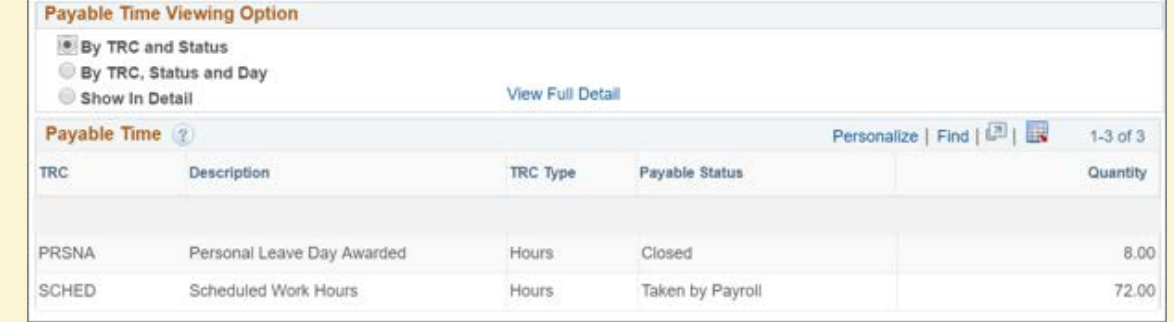

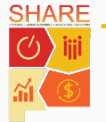

#### Submit Timesheet Details: Key Points

Following are a list of points you should remember while filling your timesheet:

- **Time Reporting Codes** (TRCs) appear in order of most to least used
- **There are four types of timesheets. We have modeled the most commonly** used one. The other three include: combo codes, special rule processing, and project codes. You can view the Timesheets Job Aid to see the other timesheets
- If your time is denied you can check the comments from your time approver to view why the time was denied. Then, you can change the time entry and resubmit your hours
- **Holidays are automatically populated in the Payable Time tab of your** timesheet. If, for example, you try to enter regular hours worked during a holiday, you will get a warning message
- **You can add multiple rows to report time, one row per TRC**
- If approved **Reported Time** is changed, you will get an email notification indicating who changed the time. The new reported hours will have to be approved

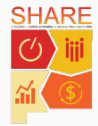

#### View Time

**SHARE** 

View your **Monthly Schedule**, **Time**, **Exceptions,** and **Payable Time Detail** in this section. Follow the navigation path below to access the **View Time** section:

Click > **NavBar** > **Navigator** > **Self Service** > **Time Reporting** > **View Time**

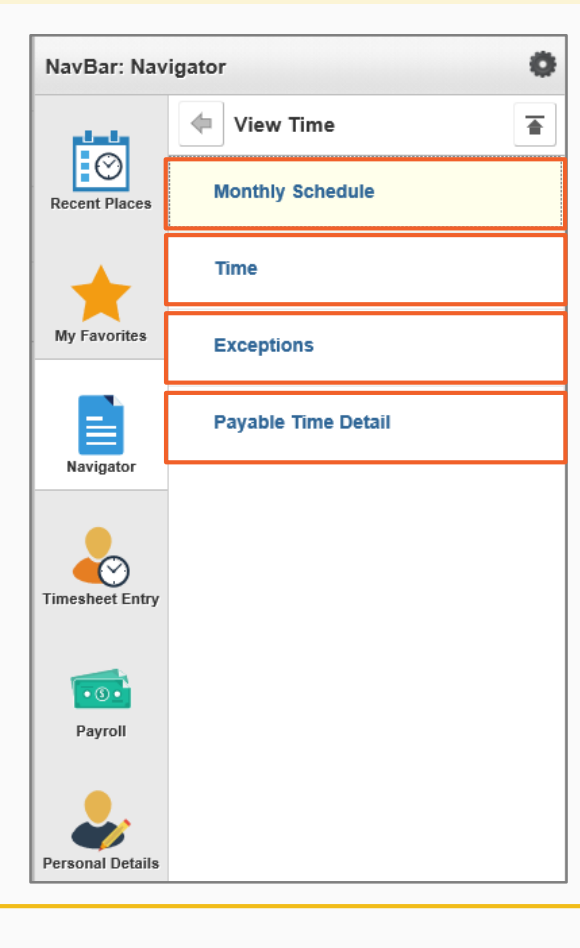

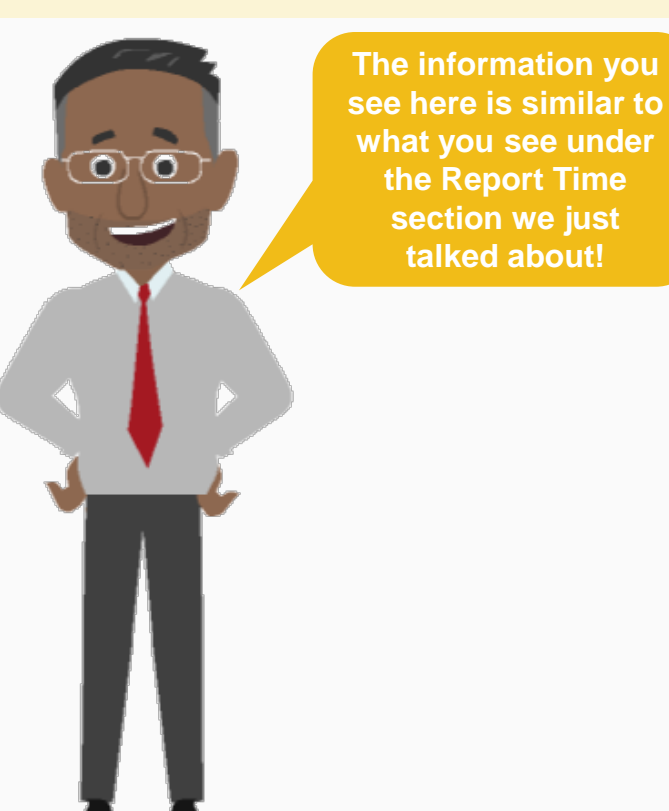

#### View Timesheets and Enter Time Summary

In this lesson we learned:

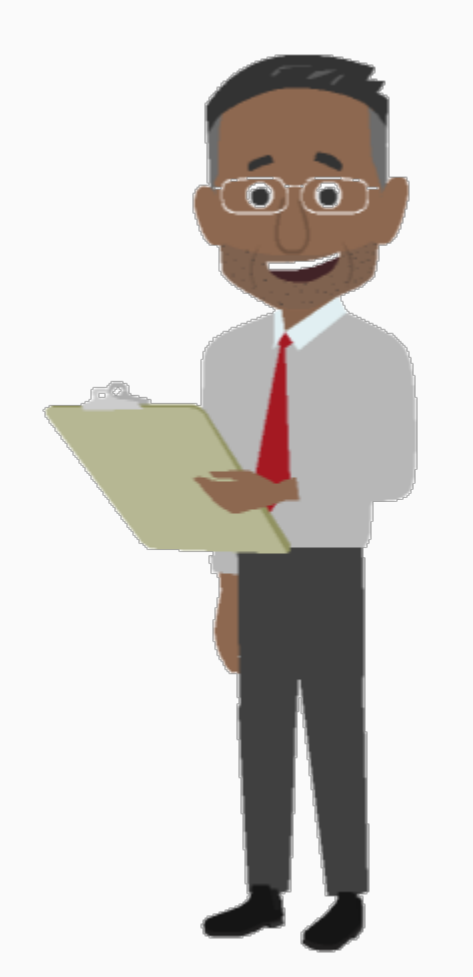

- How to navigate to the Employee Self Service portal and its specific functions
- How to enter you time using the Time Reporting Codes and submit for approval
- Timesheets give you an overview of Reported Time Status, Summary, Leave/Compensatory Time details, Exceptions and Payable Status

 Timesheets allow you to change the view to Calendar, Day, and Week

 The View Time menu allows you to view your time reported and Payable Time Detail

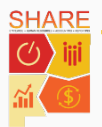

## Agenda

Course Introduction

Lesson 1: View Timesheets and Enter Time

**Lesson 2: Manage Personal Information**

Lesson 3: View Paycheck and Compensation

Lesson 4: View Benefits

Course Summary

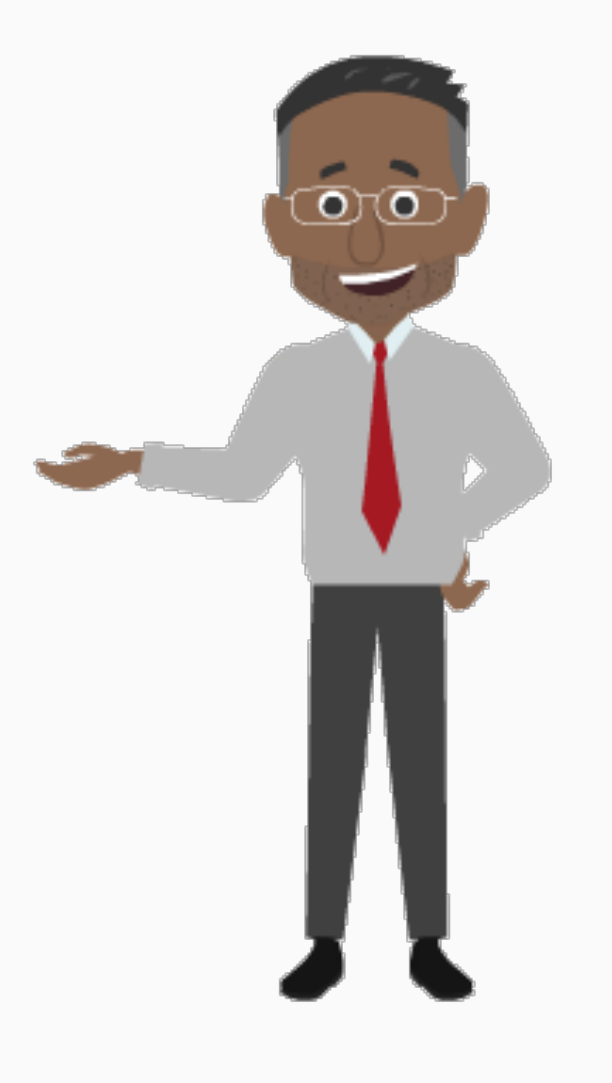

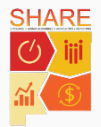

## Manage Personal Information

By the end of this lesson, you will be able to:

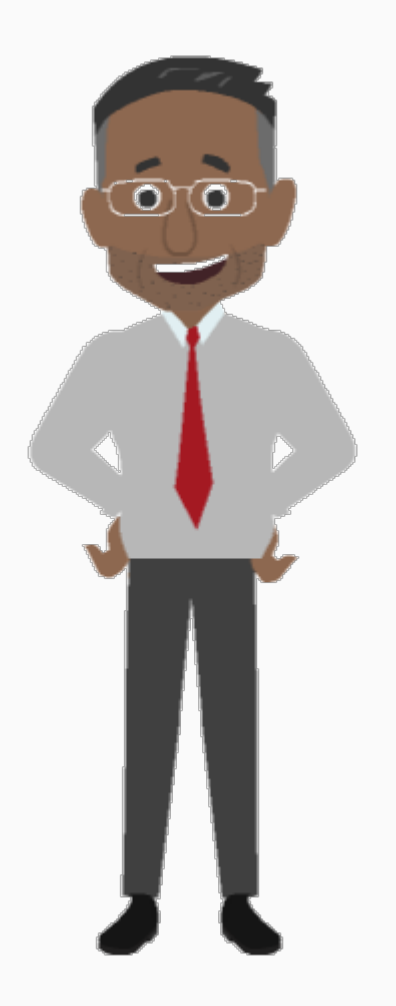

- Access the Personal Information section
- Modify your personal details: Address, Contact Details, Ethnic Group and Emergency Contacts
- Submit a request to your Human Resources (HR) Administrator to modify your Name and/or Marital **Status**

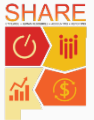

## Highlights of This Section

Here are the new and exciting features of Personal Information!

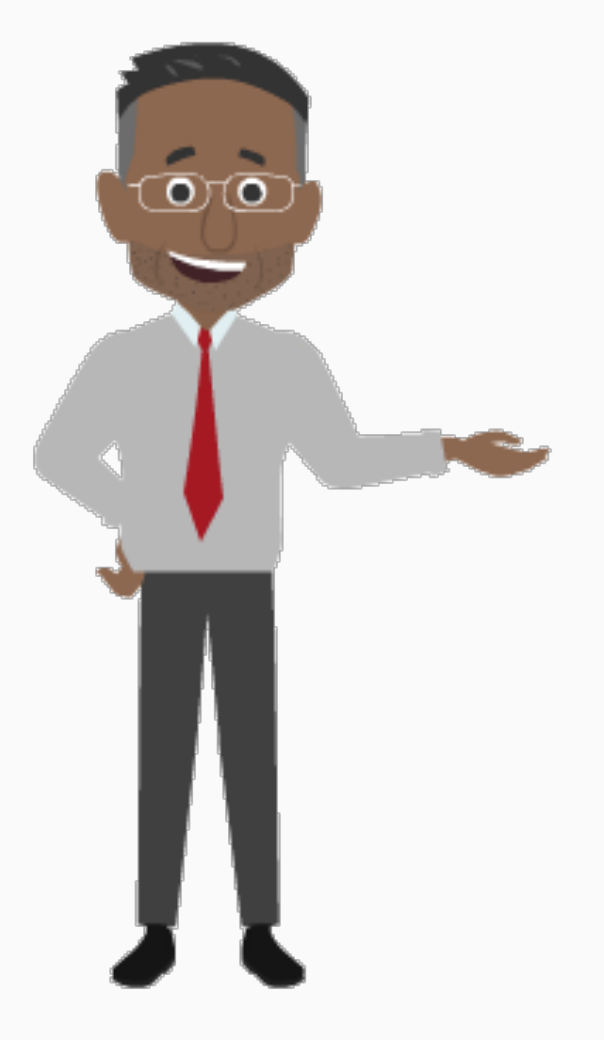

- **Quick access to personal information and benefits**: you can view your address, contact information, emergency contact, as well as your benefits and dependents' information with just one click.
- **Edit personal information**: in SHARE 9.2 you can edit some personal information including your address, contact details, personal email, emergency contact, and more! You can also request a name and marital status change, but need to submit the proper documentation to your HR Administrator.

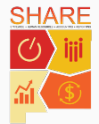

#### Access: Personal Information

You can view and modify some of your personal information through SHARE 9.2. You can access your personal details through the **Personal Details** tile or the **Navigator**.

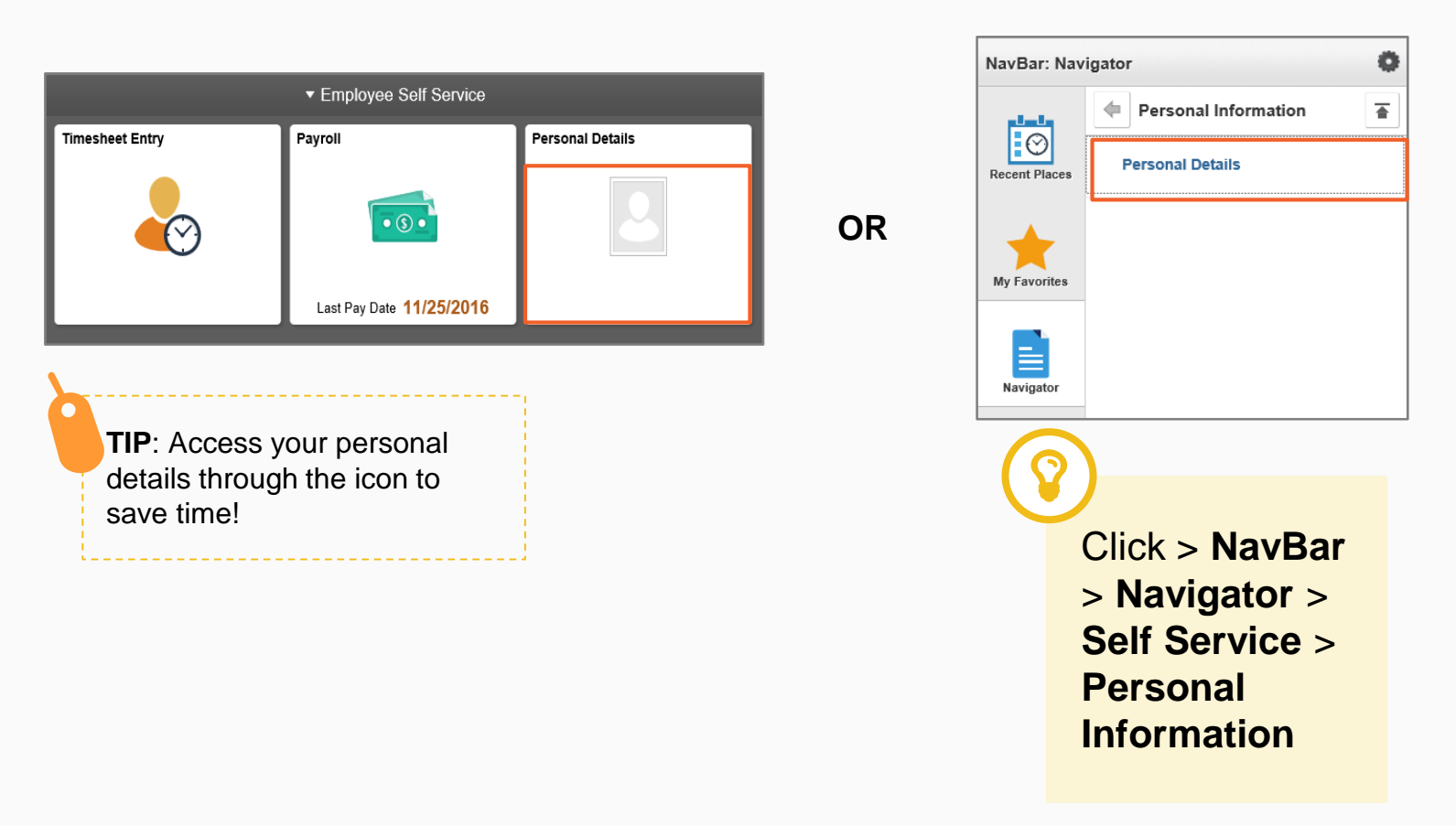

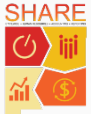

### Manage Personal Information: Address

Modify your **Home/Mailing** address in the **Home Address** section. You can click  $\rightarrow$  to make your updates.

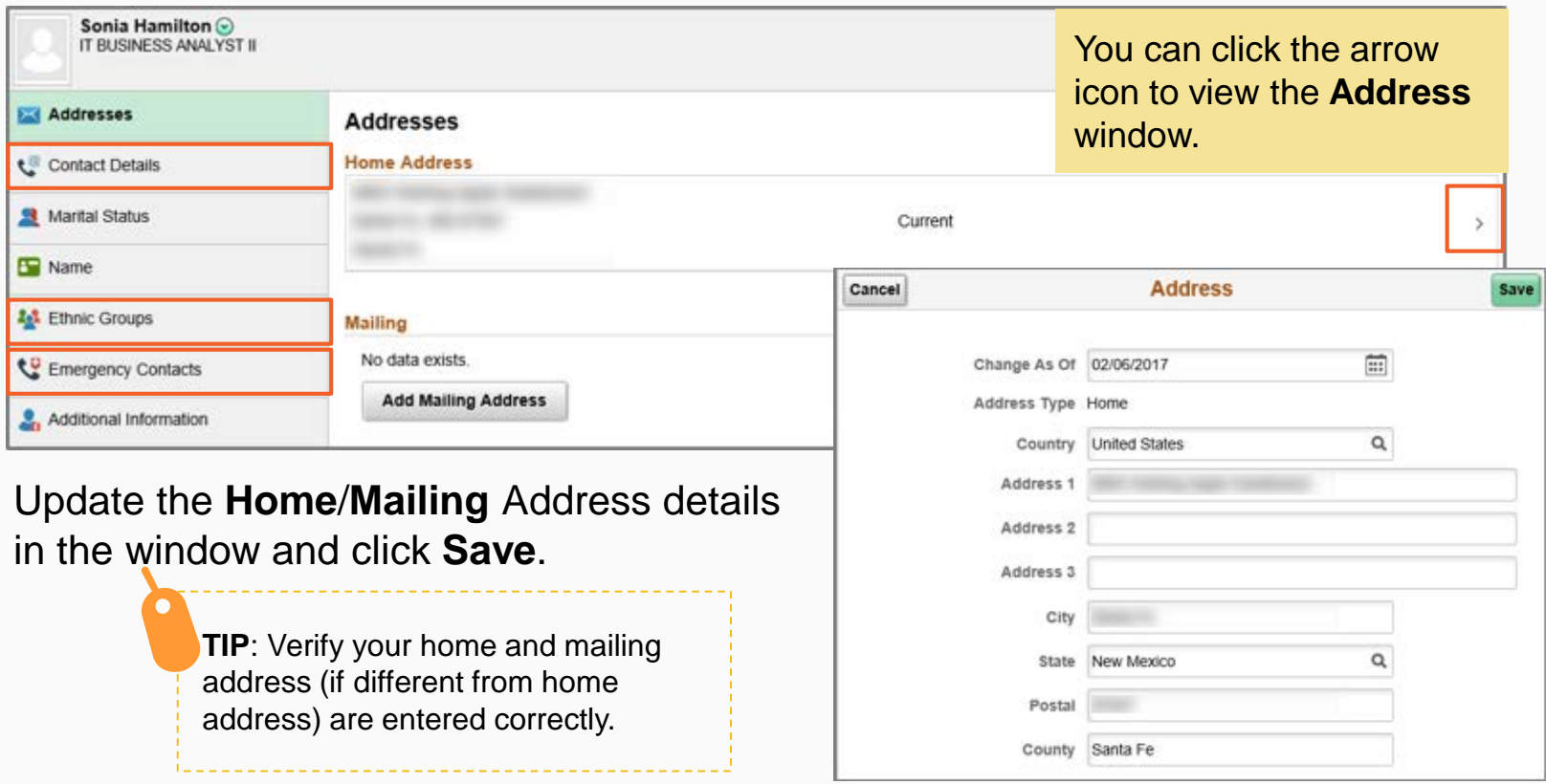

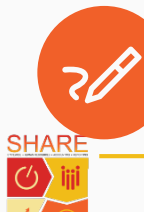

Note: SHARE 9.2 allows you to modify your **Address**, **Contact Details**, **Ethnic Group**, and **Emergency Contact** details.

#### Request for Update: Personal Information

to the HR Administrator. You must show HR

your new Social Security Card for your

name change to be approved.

Submit a request to modify your **Name** and **Marital Status**. You must provide a copy of your updated Social Security Card to your HR Administrator for approval.

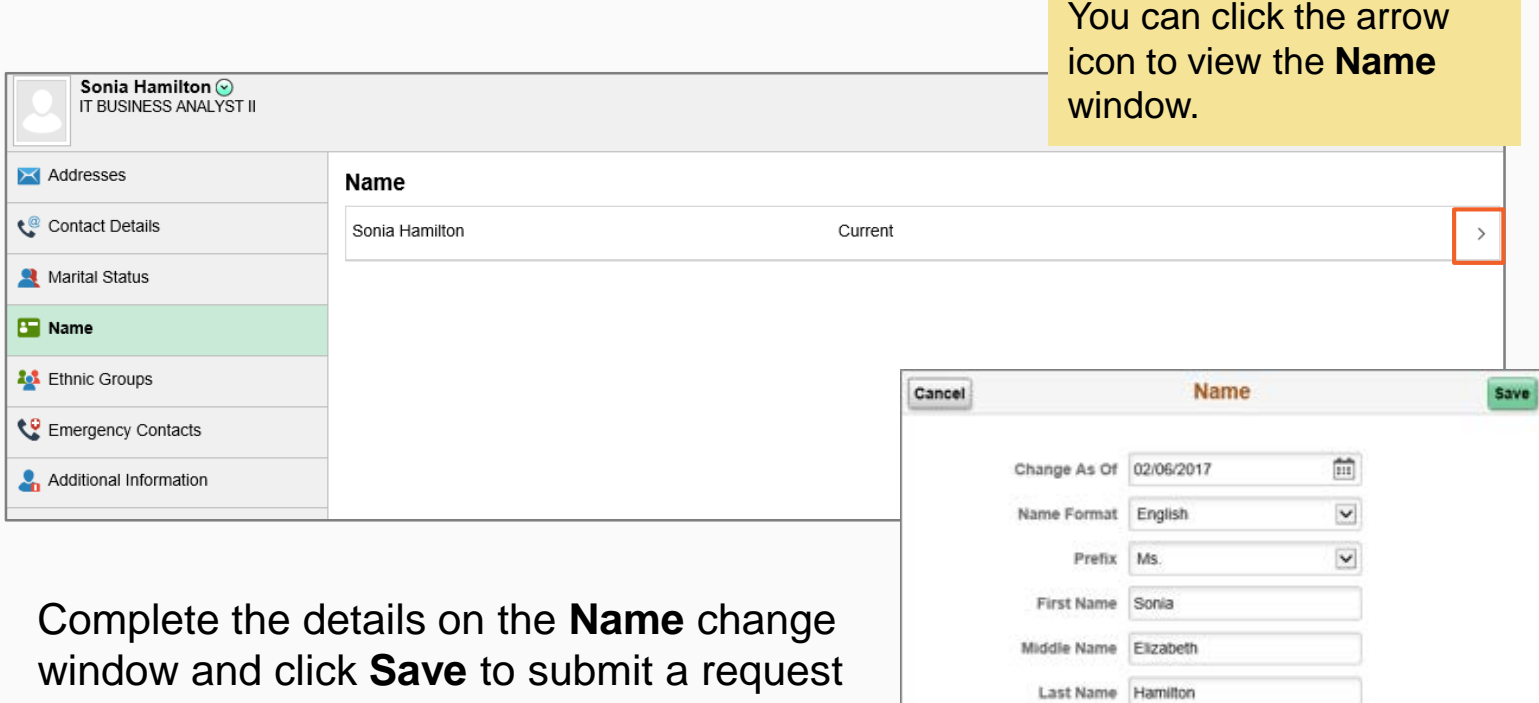

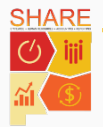

 $\checkmark$ 

Suffix Display Name Sonia Hamilton Formal Name Ms.

Name Hamilton, Sonia

#### Additional Information

Additional Information displays your **Gender**, **Date of Birth**, **Birth Country**, **Birth State**, **Social Security Number**, **Start Date**, and other personal information.

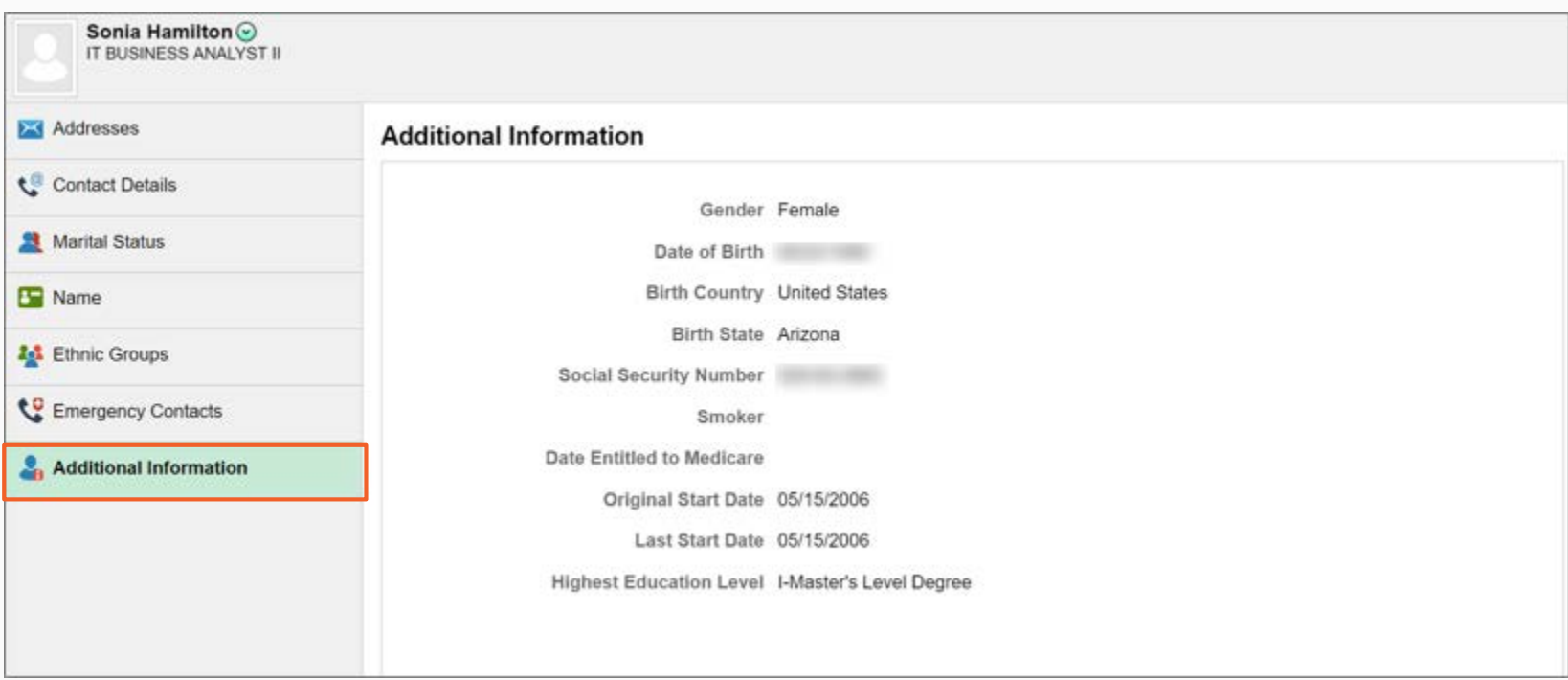

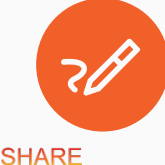

Note: The State of New Mexico does not track employees' smoker history.

#### **Lesson**  Lesson<sub>2</sub>

#### Manage Personal Information Summary

In this lesson we learned:

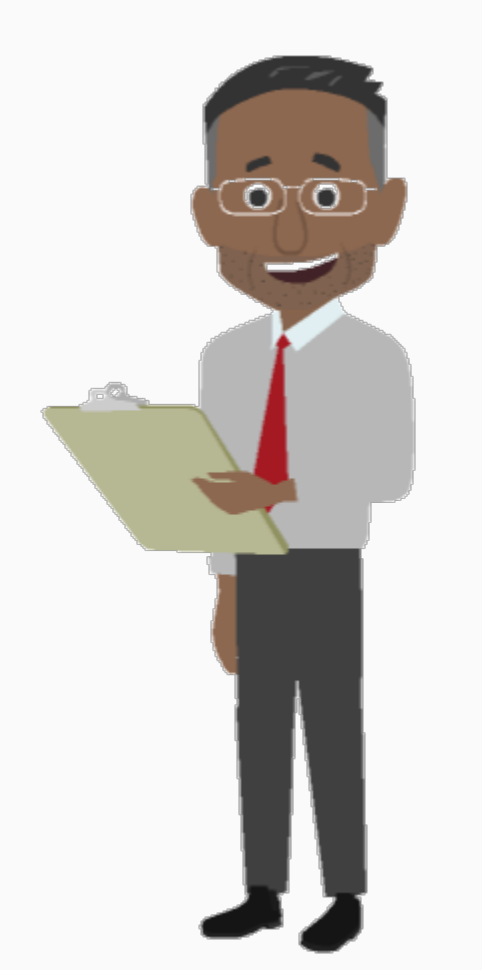

- SHARE 9.2 allows you to modify your Address, Contact Details, Ethnic Group, and Emergency Contact Details
- SHARE 9.2 allows you to submit a request for Name change and Marital Status change

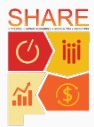

## Agenda

Course Introduction

Lesson 1: View Timesheets and Enter Time

Lesson 2: Manage Personal Information

**Lesson 3: View Paycheck and Compensation**

Lesson 4: View Benefits

Course Summary

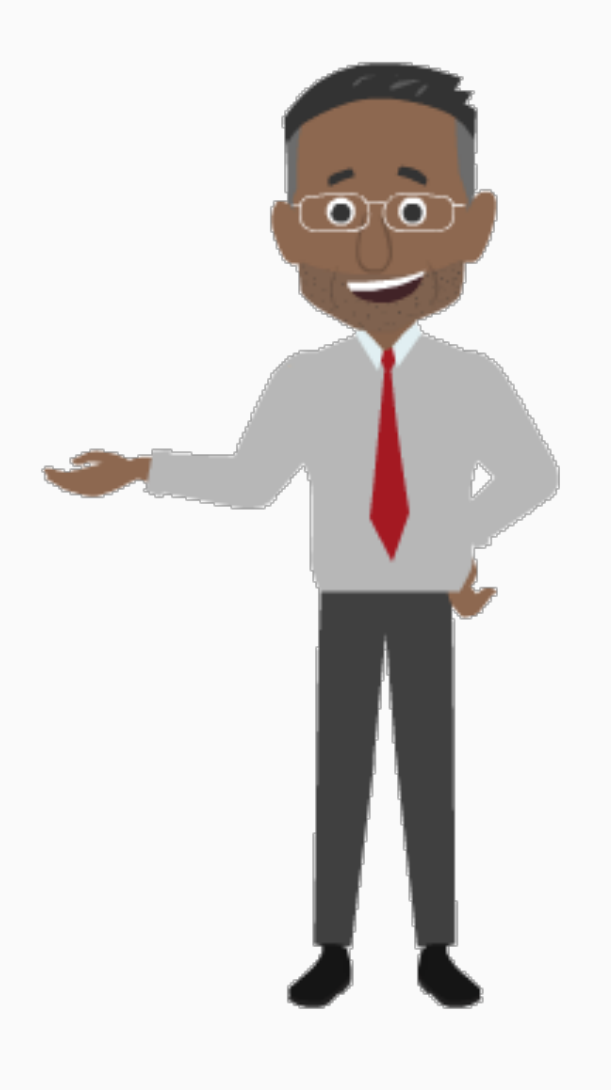

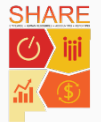

## View Paycheck and Compensation

By the end of this lesson, you will be able to:

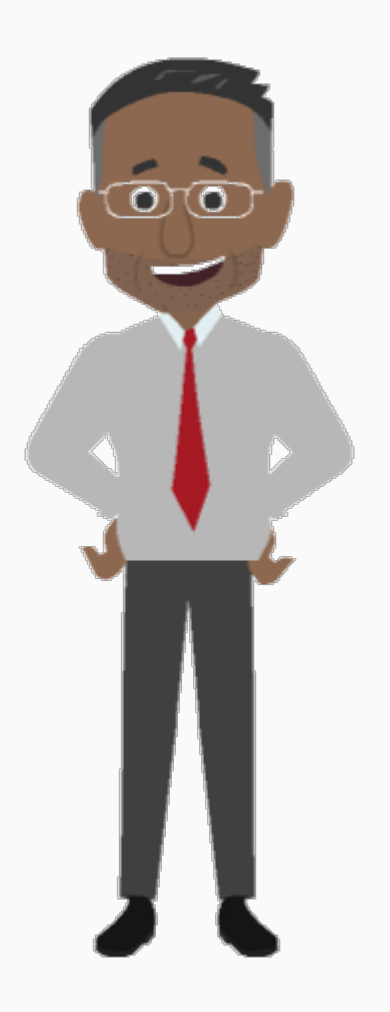

- Access the Payroll and Compensation section
- View your Pay Advice
- Use the Paycheck Modeler
- Manage W-2/W-2c forms

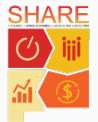

#### Lesson<sub>3</sub> **Lesson 3**

## Highlights of This Section

Here are the new and exciting features of Paycheck and Compensation!

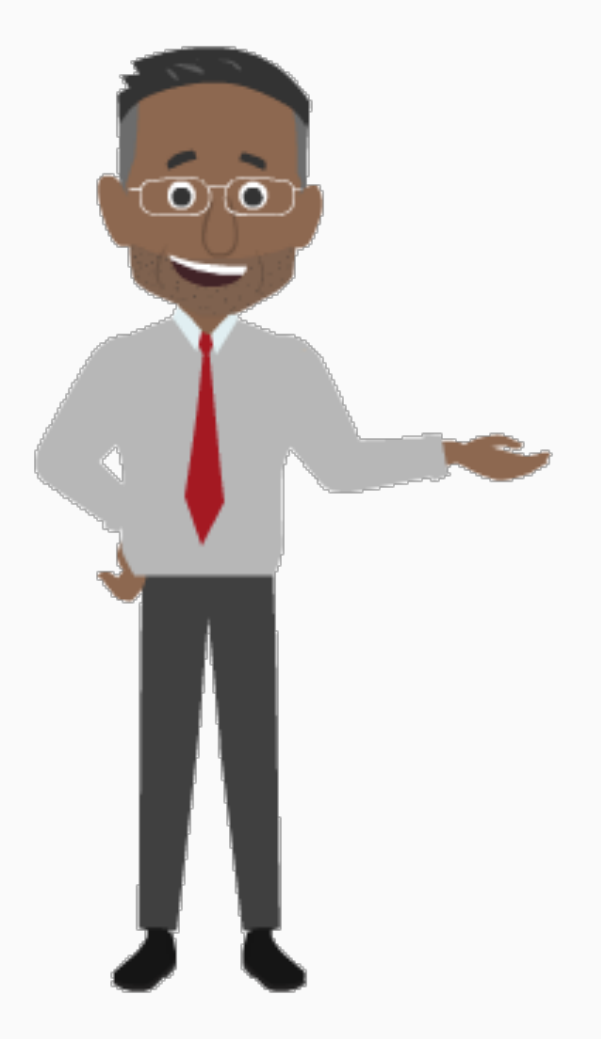

- **Paycheck Modeler**: in Employee Self Service (ESS) you can create "What If" scenarios to see what your paycheck would look like if your salary changed or you modified your deductions or tax withholdings.
- **W-2 form**: now you can see your W2 in ESS, request to receive your W-2 form electronically, and ask to reissue your W-2 – with just one click!

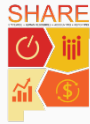

#### Access: Paycheck and Compensation

SHARE 9.2 allows you to view your paycheck and compensation information. You can click the **Payroll** tile to view your **Pay Advice** and **Tax Withholdings**.

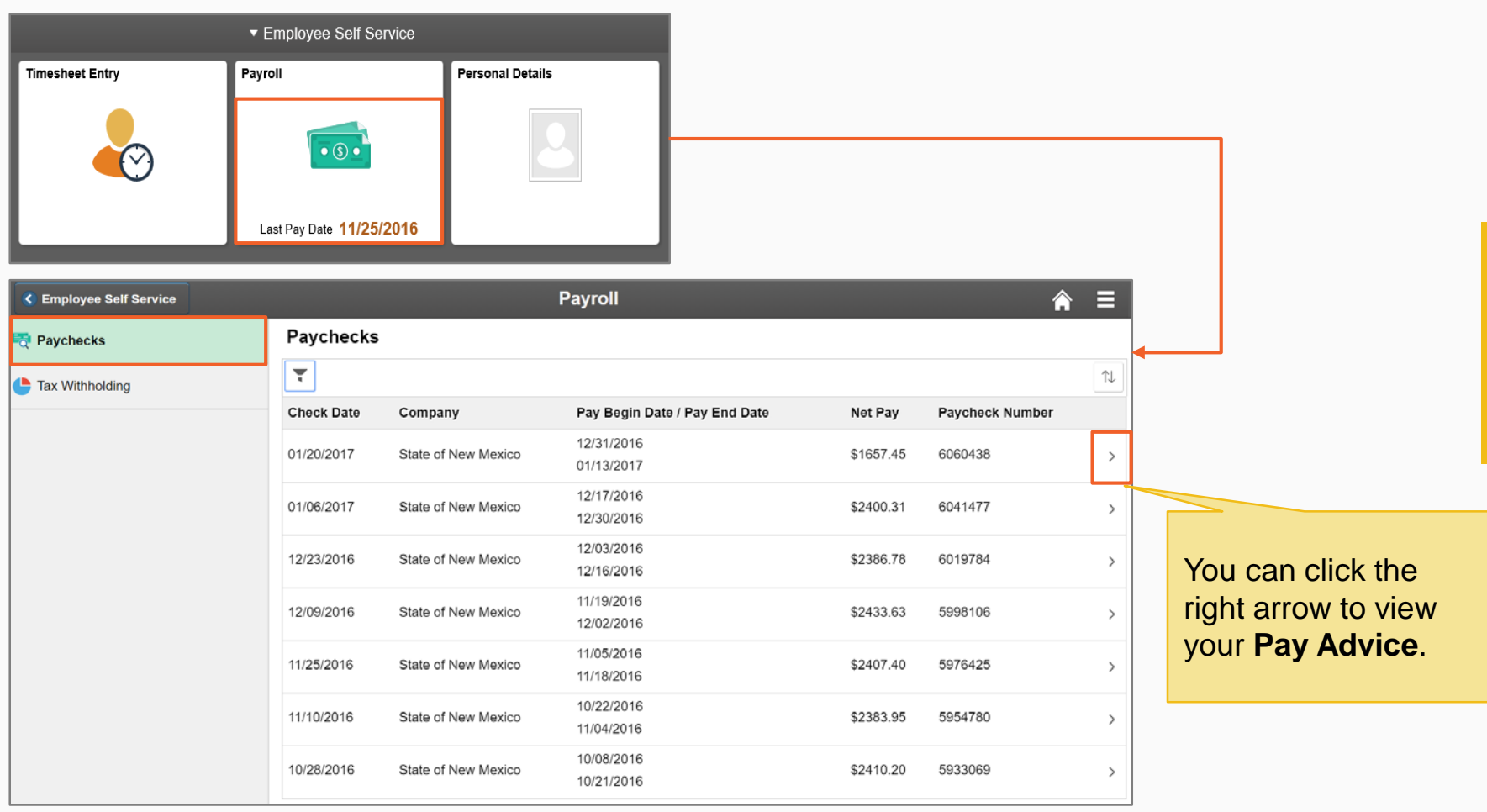

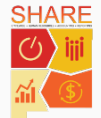

## View your Pay Advice

View your Pay Advice in the **Pay** section. SHARE 9.2 allows you to choose the number of pay advices to view at a time.

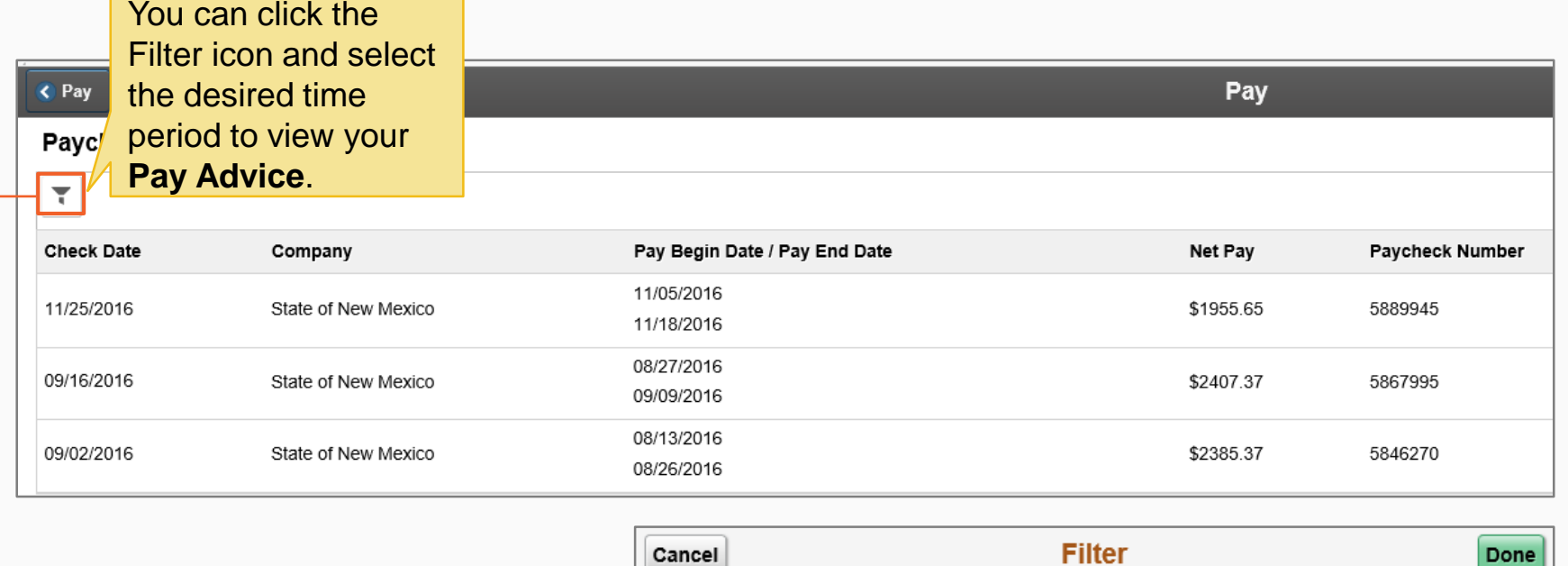

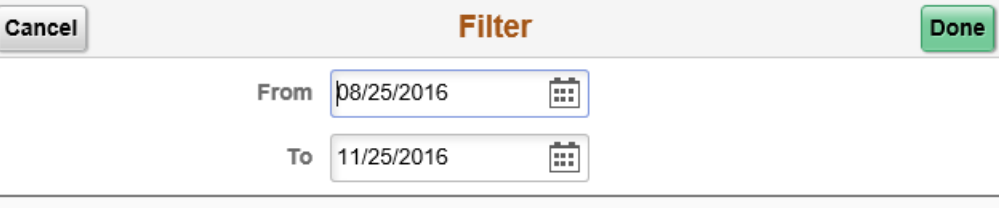

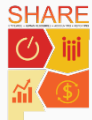

### Access: Paycheck and Compensation

SHARE 9.2 allows you to use the **NavBar** to view more information related to your paycheck and compensation.

Click > **NavBar** > **Navigator** > **Self Service** > **Payroll and Compensation**

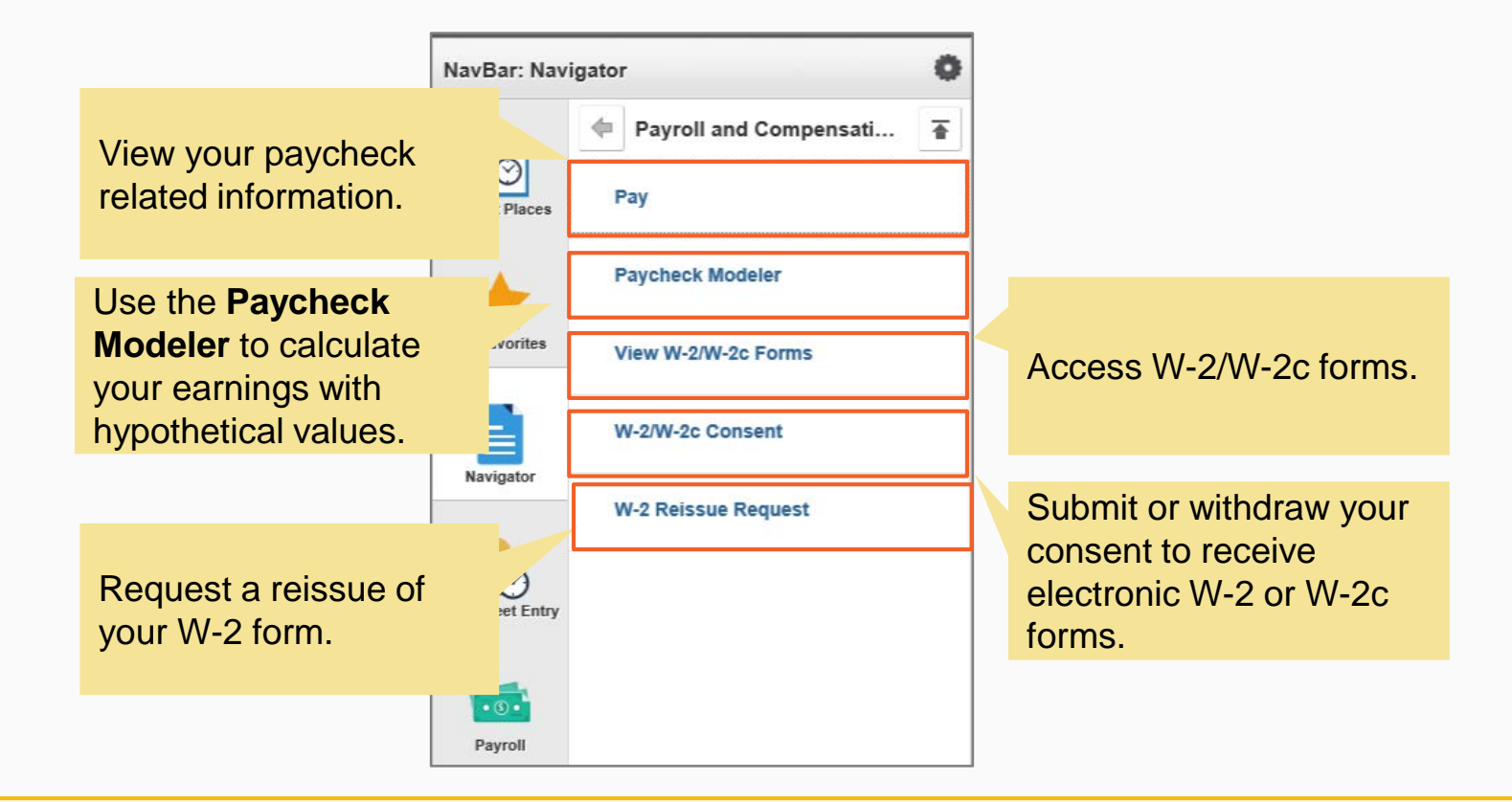

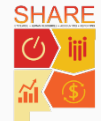

#### Use the Paycheck Modeler

Use the **Paycheck Modeler** to view what your paycheck could be if you changed your earnings, deductions, and/or tax withholding status. The **Paycheck Modeler** starts with your current paycheck and allows you to perform "What If" scenarios.

The following "What If" scenarios are examples you can create via the **Paycheck Modeler**:

- You got a promotion and your hourly pay will increase by a certain number of dollars
- You want to add health coverage for a new dependent, which affects your healthcare contribution amounts, taxes, and net pay
- You just got married and want to see the effect of changing your tax withholding status on your net pay

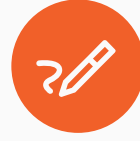

Note: The **Paycheck Modeler** provides an estimate of your paycheck. It does not represent your actual paycheck.

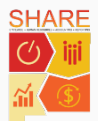

#### 45

## View W-2/W-2c Forms

SHARE 9.2 allows you to view your year-end W-2/W-2c forms. New W-2 forms will be available on or before January 31<sup>st</sup> of each year. Follow the navigation path below to access your forms.

Click > **NavBar** > **Navigator** > **Self Service** > **Payroll and Compensation** > **View W-2/W-2c forms**

To view the form for a different tax year, select the tax year under **View a Different Tax**  Year *View a Different Tax Year* 

#### 1. Click > **Year End Form** to view your form

Note: You can find more information on your W-2 forms on the SHARE Collaboration Site link: share.state.nm.us\collaboration\_home.html.

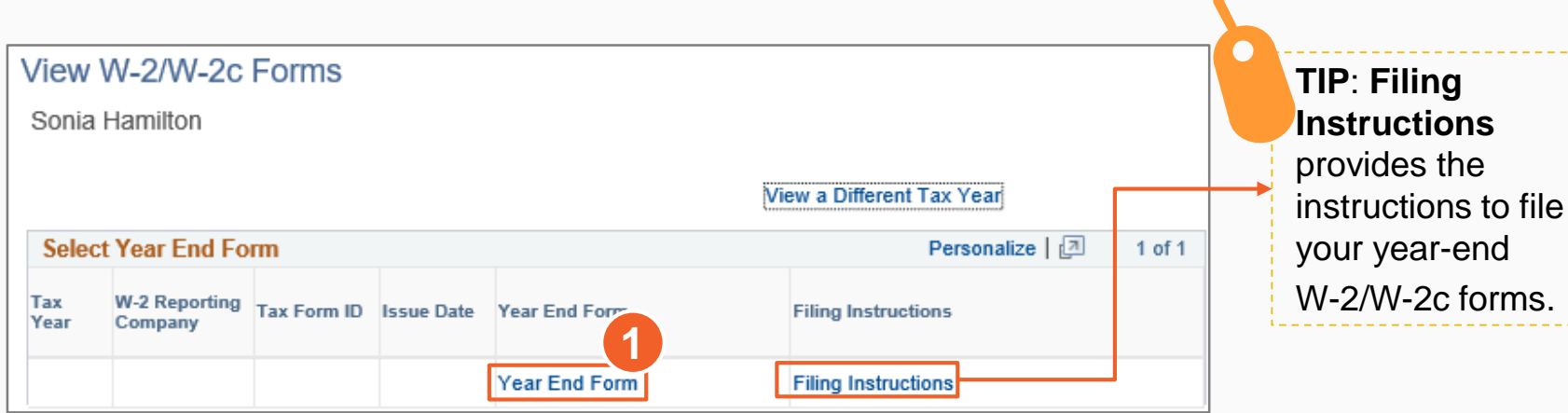

26

#### Submit Consent to Receive W-2/W-2c Forms

SHARE 9.2 allows you to submit or withdraw your consent to receive electronic W-2 or W-2c forms as well as submit a request to reissue your W-2/W-2c forms.

- 1. Enter your written agreement to submit or withdraw your consent to receive electronic W-2 or W-2c forms in the space provided
- 2. Click the check box to indicate your consent to receive electronic W-2 and W-2c forms and Click > **Submit**

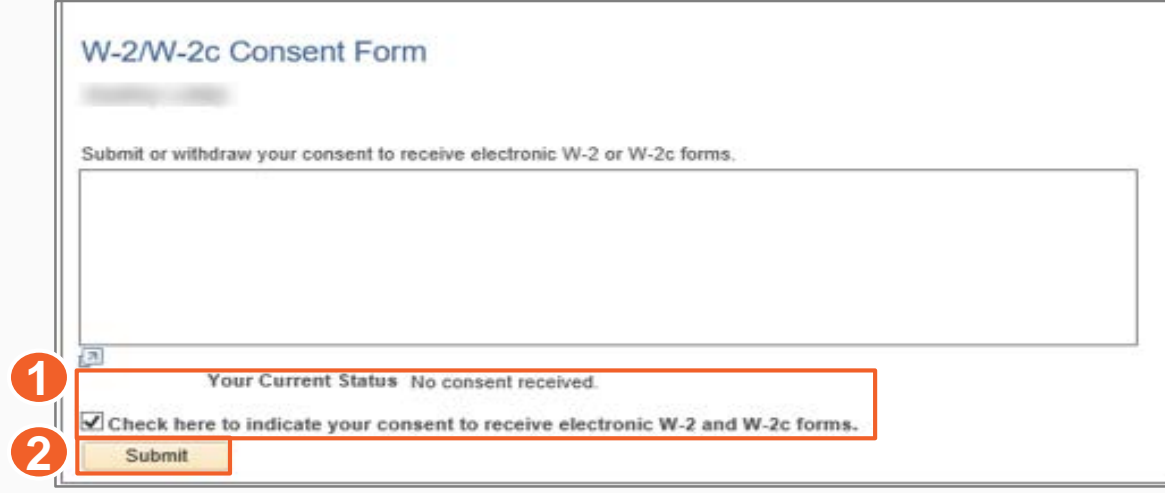

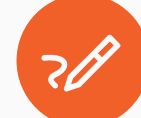

Note: A dialog box appears to submit your consent to receive electronic W2 forms. In the comment box type: " I consent to receive only an electronic copy of my W-2 form(s)".

#### Submit Reissue Request for W-2 Form

Request a reissuance of a printed copy of your W-2 form by submitting a reissue request.

Verify your **Home Address** and select where you want the W-2 form to be delivered.

- 1. Enter a year in **W2 Request for Year** and select > **Mailing Address**
- 2. Click > **Submit**

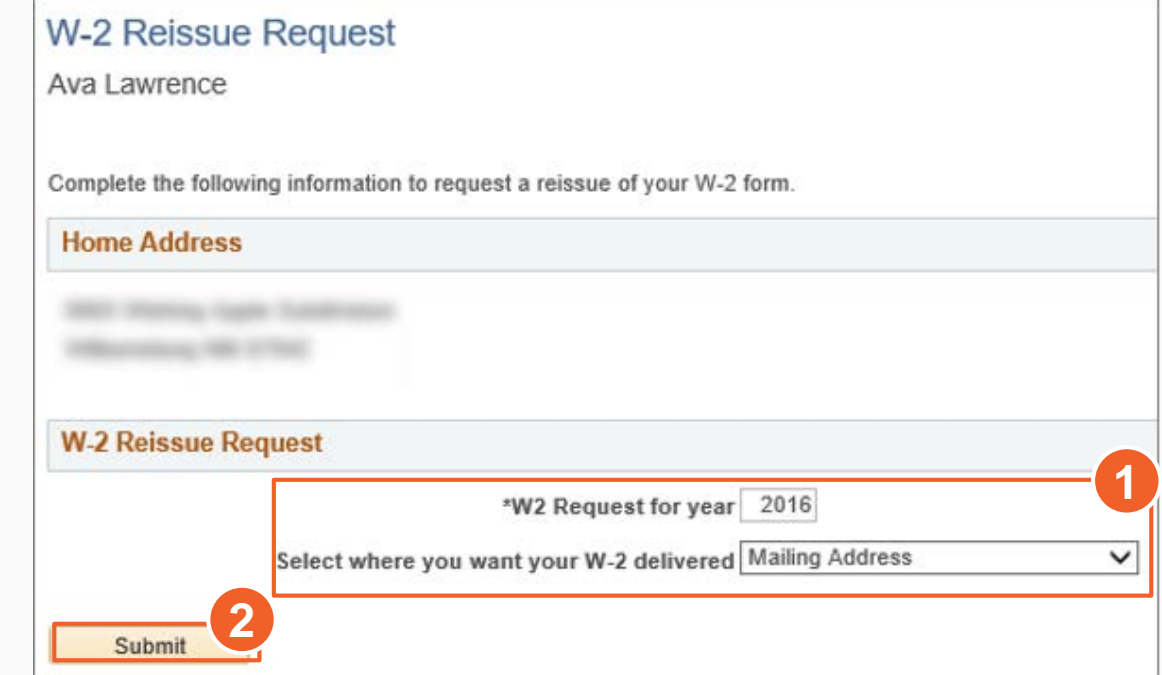

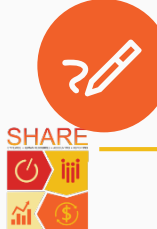

Note: You can select **Home Address**, **Mailing Address**, or **Work Location**  as an option to get the W-2 form delivered.

## View Paycheck and Compensation Summary

In this lesson we learned:

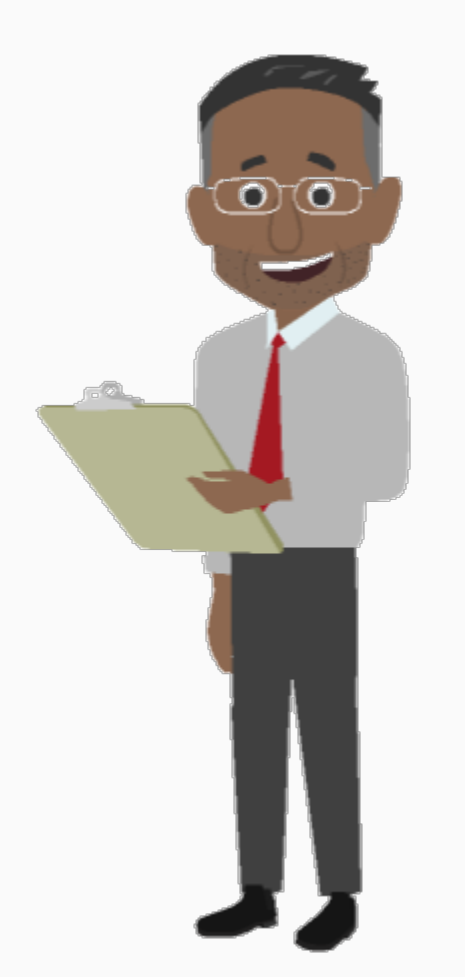

- How to navigate to the Payroll and Compensation section and its components
- Paycheck Modeler allows you to view a hypothetical paycheck with changed earnings, deductions, and/or tax withholding status
- SHARE 9.2 allows you to view your W-2/W-2c forms and submit a request to reissue your W-2 form

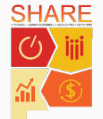

## Agenda

Course Introduction

Lesson 1: View Timesheets and Enter Time

Lesson 2: Manage Personal Information

Lesson 3: View Paycheck and Compensation

**Lesson 4: View Benefits**

Course Summary

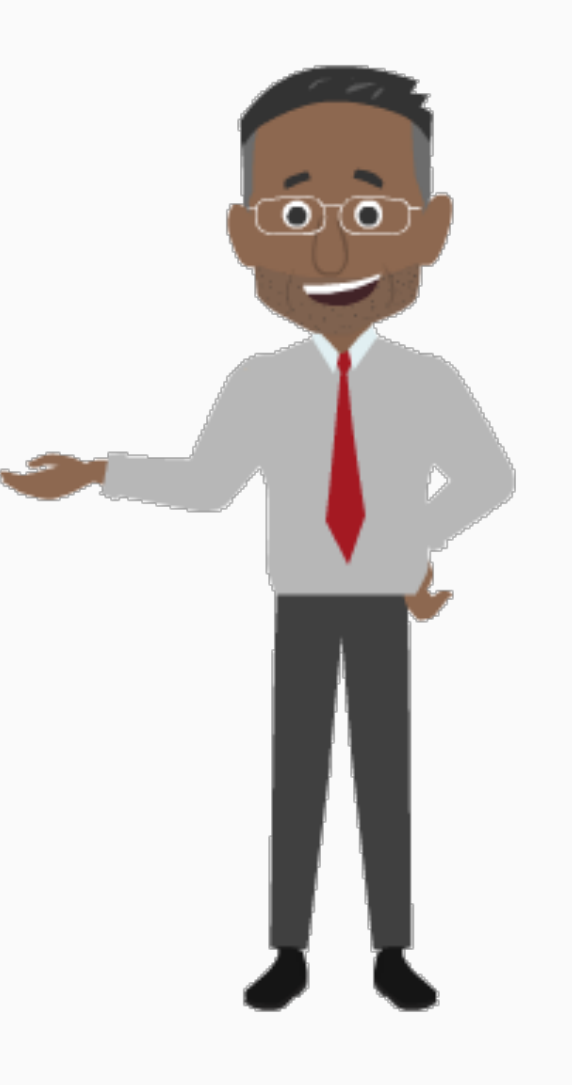

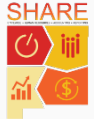

## View Benefits

By the end of this lesson, you will be able to:

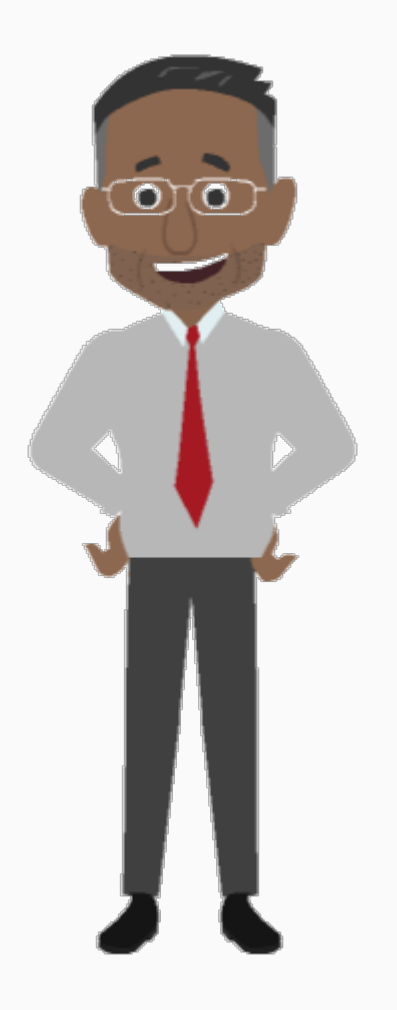

- Access the Benefits section
- Review Flexible Spending Accounts Activity
- View your Benefits Summary
- View your Dependent/Beneficiary Information

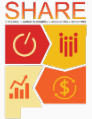

#### Access: Benefits Section

Follow the navigation path below to access the **Benefits** section.

Click > **NavBar** > **Navigator** > **Self Service** > **Benefits**

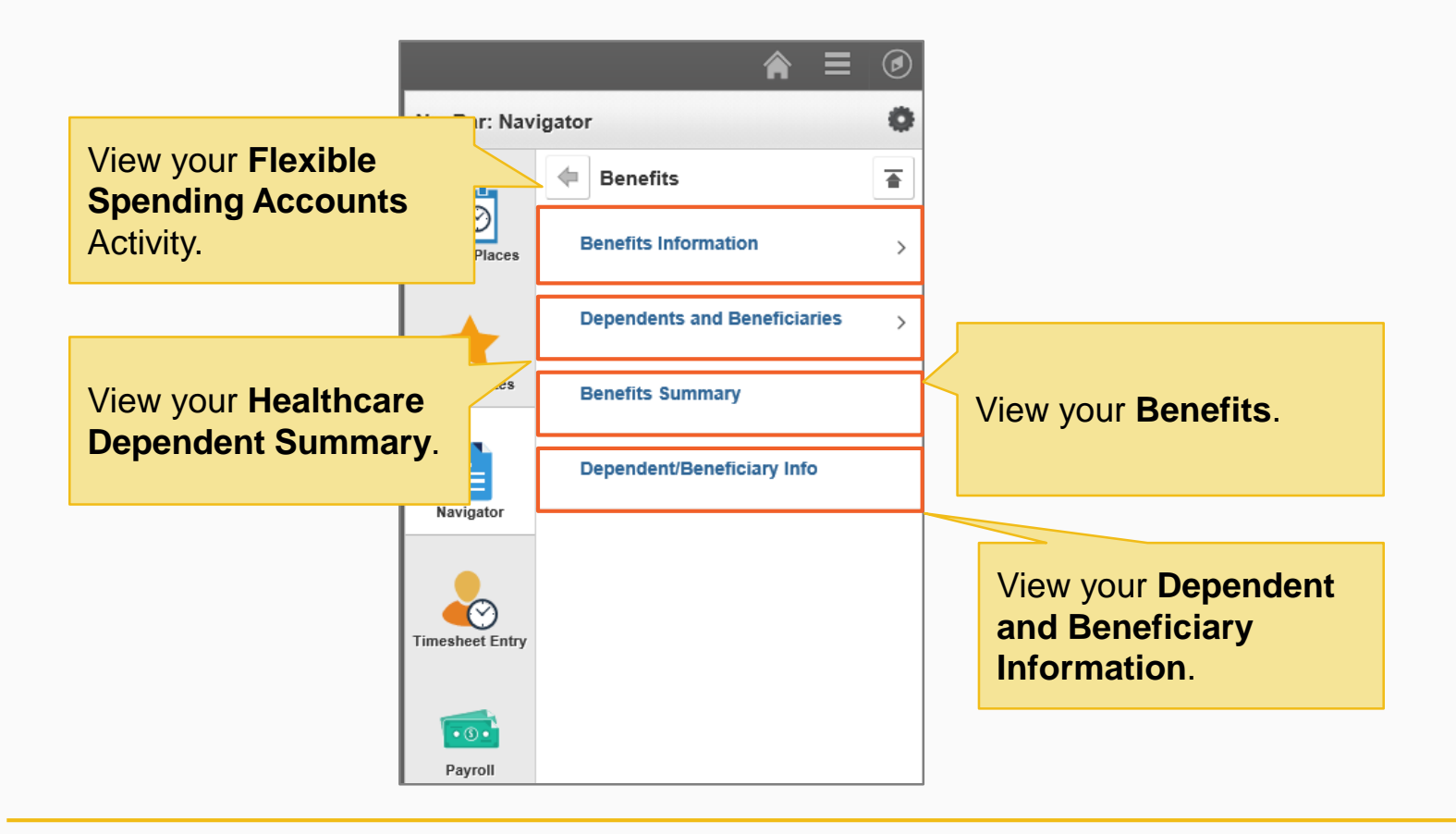

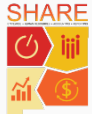

# Benefits Information: Review Flexible Spending Accounts Activity

The **Flexible Spending Accounts (FSAs)** page allows FSA enrolled employees to view detailed information such as your annual pledge, balance, claims detail, and claims payment detail.

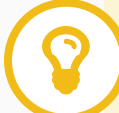

Click > **NavBar** > **Navigator** > **Self Service** > **Benefits** > **Benefits Information** > **Flexible Spending Accounts**

Follow the steps below to review your **Flexible Spending Account** status for a specific year.

1. Enter a **Year** and click > **Go**

Flexible Spending Account(s) display.

2. Select the **Spending Account** from the enrolled accounts listed to view your account summary

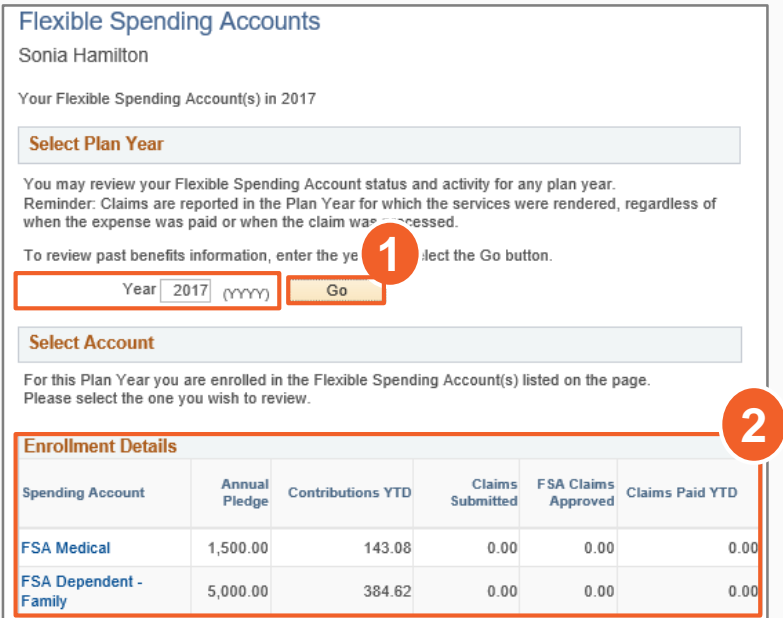

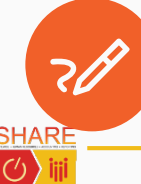

Note: For more information on your benefits navigate to the following site: http://www.mybenefitsnm.com/.

## Health Care Dependent Summary: View List of Dependents

View your dependents by **Name** and **Type of Benefit** under the **HealthCare Dependent Summary** section. The **HealthCare Dependent Summary** displays benefits plans and allows you to view your covered dependent details under each plan.

Click > **NavBar** > **Navigator** > **Self Service** > **Benefits** > **Dependents and Beneficiaries** > **Health Care Dependent Summary**

Follow the steps below to view your **Health Care Dependent Summary**:

1. Select > **Date**

2. Click > **Go**

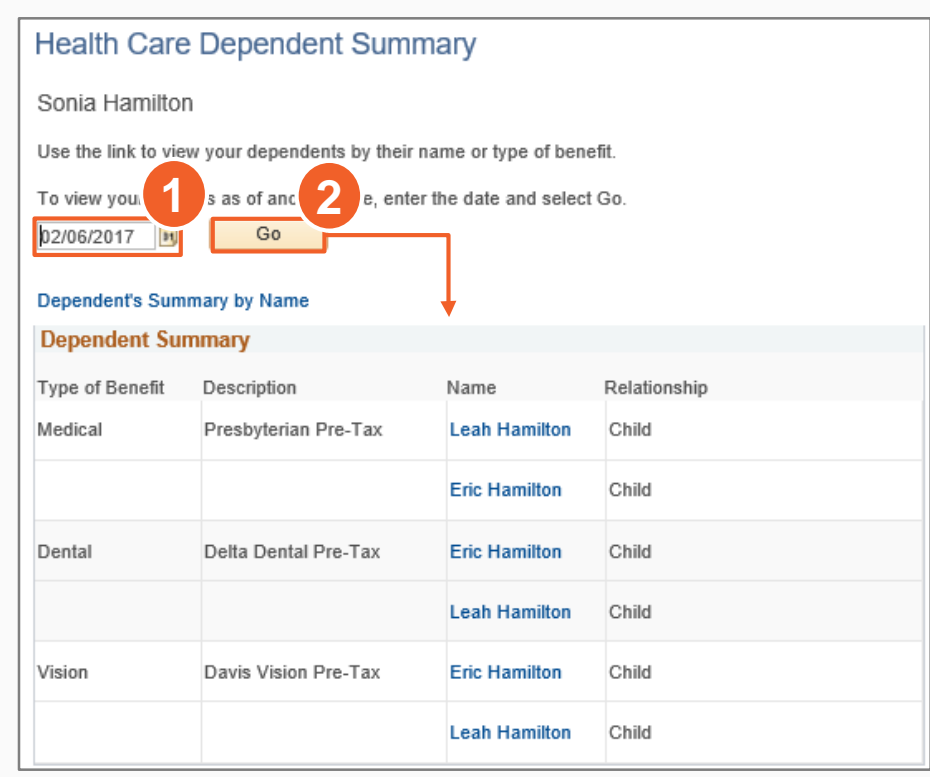

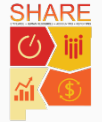

#### 54

## View Benefits Summary

The **Benefit Summary** section provides information on your benefits with **Plan Description** and **Coverage** details.

#### Click > **NavBar** > **Navigator** > **Self Service** > **Benefits** > **Benefits Summary**

This section allows you to view plans you and your dependents/beneficiaries are enrolled in.

Follow the steps below to view your **Benefits Summary**:

- 1. Select > **Date**
- 2. Select > **Go**

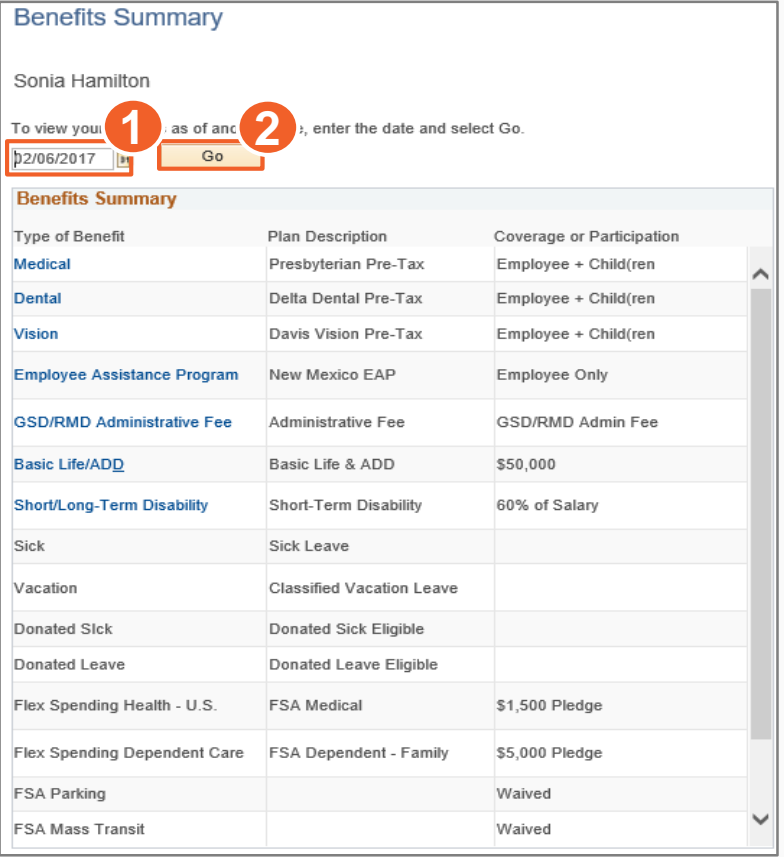

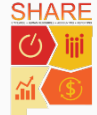

## View Dependent/Beneficiary Information

SHARE 9.2 allows you to view your dependents and their benefit plans. Follow the navigation path below to access the **Dependent/Beneficiary Information** section:

#### Click > **NavBar** > **Navigator** > **Self Service** > **Benefits** > **Dependent/Beneficiary Information**

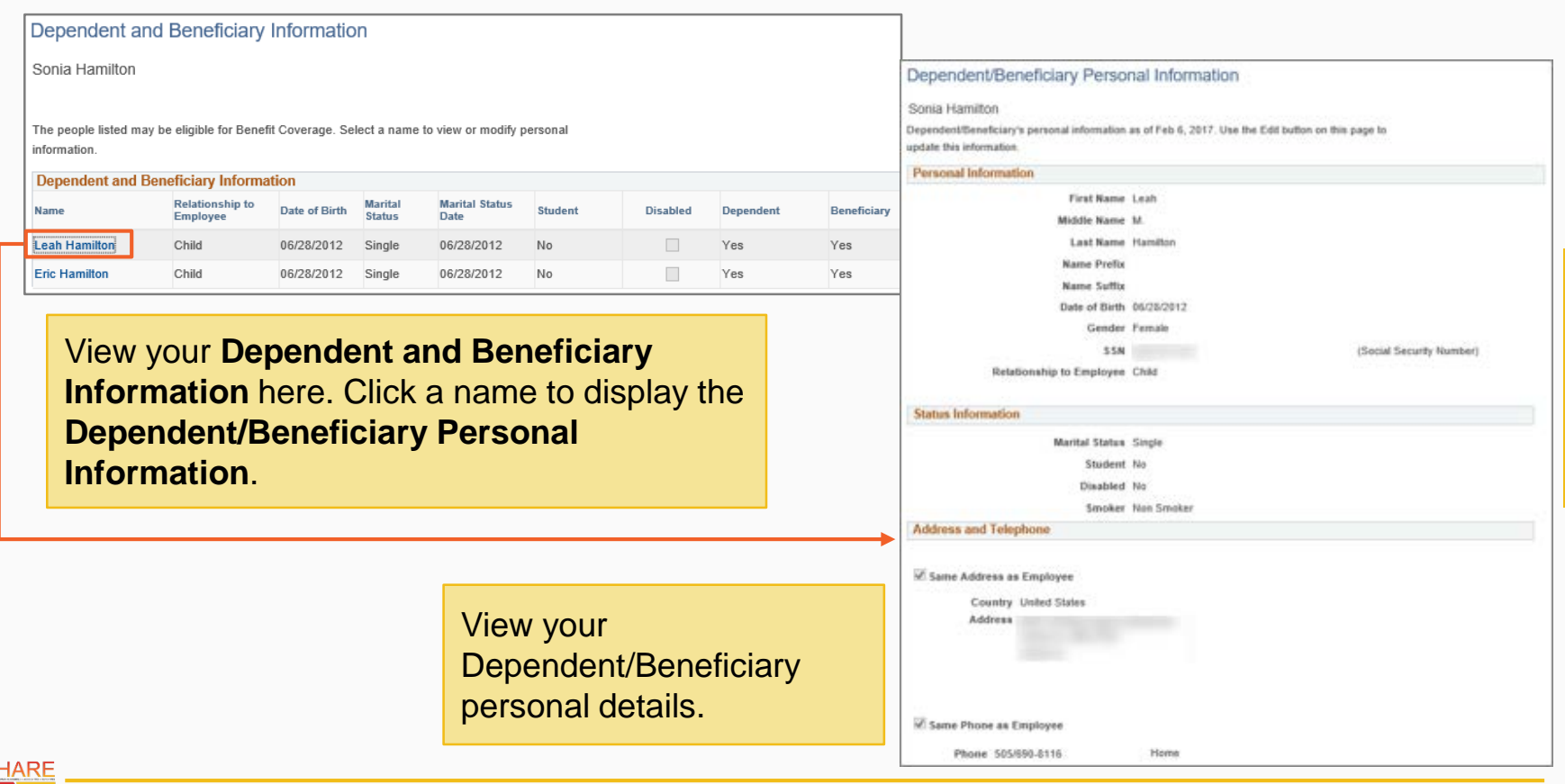

**Lesson4 Lesson 4**

## View Benefits Summary

In this lesson we learned:

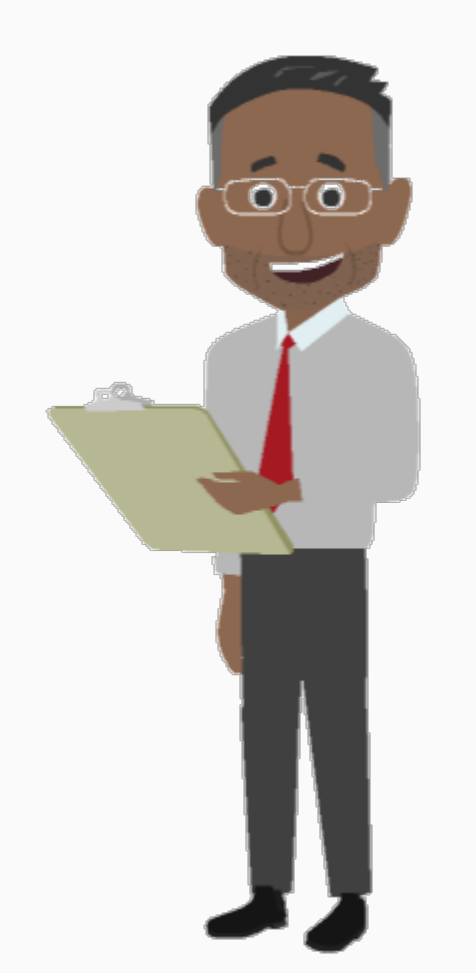

- How to navigate to the Benefits Section and its components
- The Flexible Spending Accounts section allows FSA enrolled employees to view detailed information such as annual pledge, balance, claims detail, and claims payment detail
- The HealthCare Dependent Summary displays benefits plans and allows you to view your covered dependent details under each plan
	- The Benefits Summary section allows you to view plans you and your dependents/beneficiaries are enrolled in

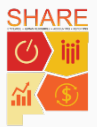

## Agenda

Course Introduction

Lesson 1: View Timesheets and Enter Time

Lesson 2: Manage Personal Information

Lesson 3: View Paycheck and Compensation

Lesson 4: View Benefits

**Course Summary** 

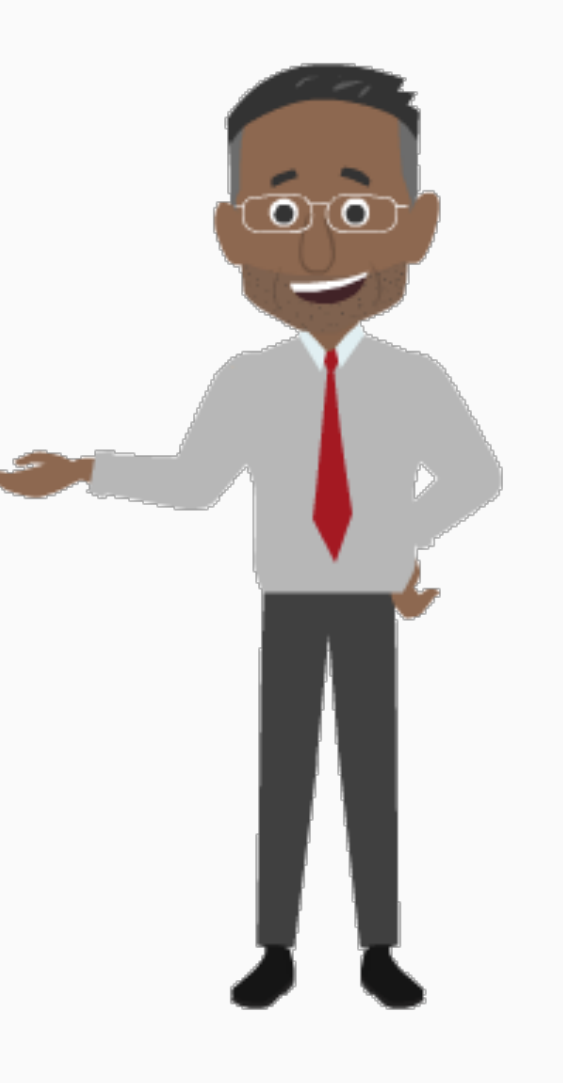

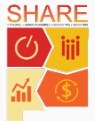

## Course Summary

In this course we learned:

 Timesheets allows you to enter your time and view Reported Time, Summary, Leave/Compensatory Time, Exceptions, and Payable Time Details

 SHARE 9.2 allows you to modify your Address, Contact Details, Ethnic Group, and Emergency Contacts and submit a request to your HR Admin to modify your Name and/or Marital Status

 SHARE 9.2 allows you to view your paycheck related information in the Pay section. Paycheck Modeler allows you to perform "What If" scenarios

 The Benefit section provides information on your benefits, with Plan Description and Coverage details. SHARE 9.2 allows you to view your FSA and Health Care Dependent Summary

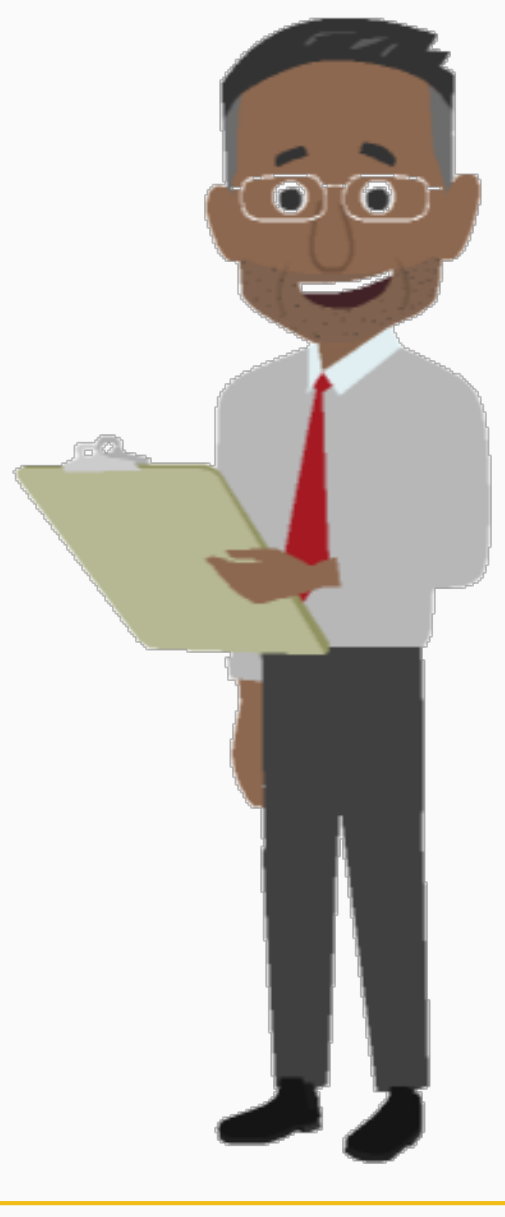

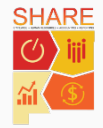

## Help is Available!

You have additional resources available for support.

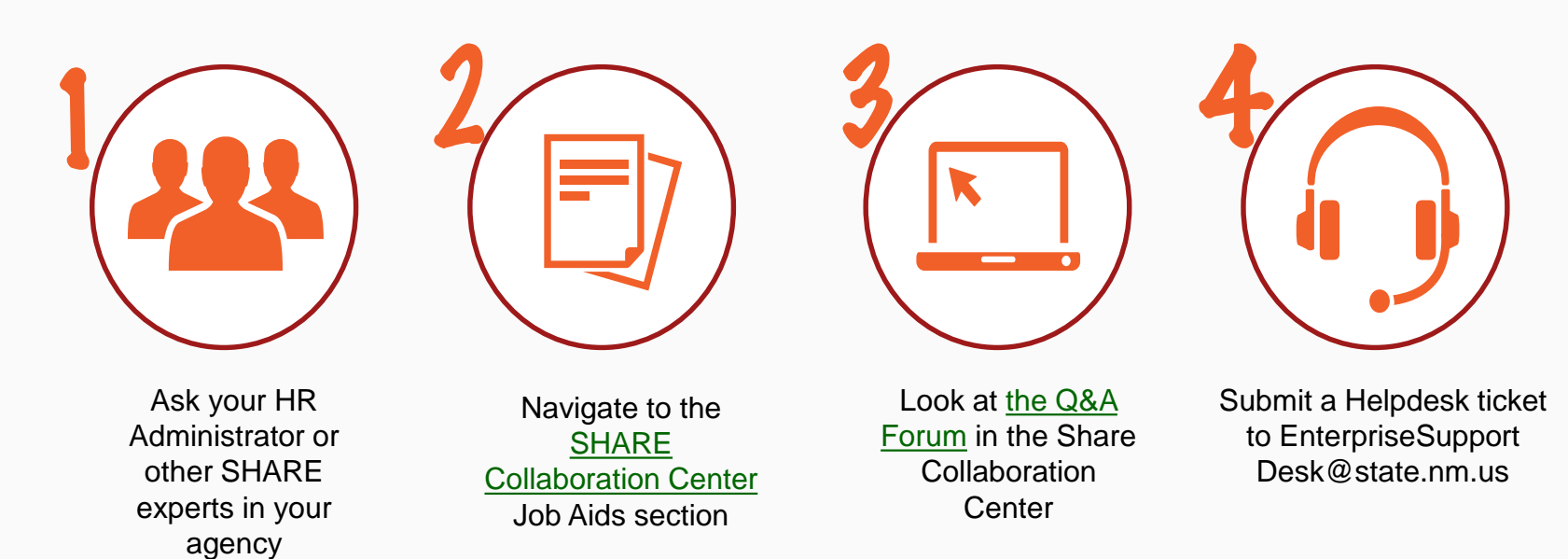

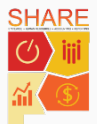